Environmental Protection Agency

# **EJScreen User Guide**

Version 2.3

# **Table of Contents**

| Section                                                                                                    | Page     |
|----------------------------------------------------------------------------------------------------|----------|
| A. EPA EJScreen Web Application                                                                                             | 4        |
| B. EJScreen Web Application Home Screen                                                                                     | 5        |
| C. Exploring and Navigating Maps                                                                                            | 6        |
| <ol> <li>Territories</li> <li>Basemaps</li> <li>Navigation</li> <li>3.1 Zoom In/Out</li> <li>3.2 Pan</li> </ol>             |          |
| <ul> <li>D. Using EJScreen Common Functions and Widgets for Analysis</li> <li>1. Find an Address or Place Widget</li> </ul> | 9        |
| <ul><li>1.1 Find an Address</li><li>1.2 Coordinates</li><li>2. Maps Widget</li></ul>                                        | 10       |
| 2.1 EJScreen Maps<br>2.2 Climate Change                                                                                     | 12       |
| 2.3 Health Disparities<br>2.4 Critical Service Gaps                                                                         | 16       |
| <ol> <li>Places Widget</li></ol>                                                                                            | 18       |
| 3.2.1 Facilities Compliance Status<br>3.2.2 Air Toxics Cancer Risk                                                          | 19<br>20 |
| 3.2.3 Nonattainment Areas<br>3.2.4 RSEI<br>3.2.5 Water Features                                                             | 22       |
| 3.2.6 Private Drinking Water Wells<br>3.2.7 Drinking Water Service Areas                                                    | 24<br>25 |
| <ul><li>3.2.8 EJ Grants</li><li>3.3 Community Landmarks</li><li>3.3.1 Schools</li><li>3.3.2 Hospitals</li></ul>             | 27<br>27 |

| 3.3.3 Places of Worship                   |    |
|-------------------------------------------|----|
| 3.3.4 Parks                               |    |
| 3.3.5 Prisons                             |    |
| 3.3.6 Public Housing                      |    |
| 3.3.7 Subsidized Housing                  |    |
| 3.4 Tribal Lands & Indigenous Areas       |    |
| 3.4.1 Tribal Lands                        |    |
| 3.4.2 Tribal Cession Boundaries           |    |
| 3.4.3 Other Indigenous Areas              |    |
| 3.5 Colonias                              |    |
| 3.6 Designated Disadvantaged Communities  |    |
| 3.6.1 Justice40 (CEJST)                   |    |
| 3.6.2 EPA IRA Disadvantaged Communities   |    |
| 4. Reports Widget                         | 40 |
| 4.1 Location Selection and Buffer Options | 41 |
| 4.2 Select Multiple                       | 43 |
| 4.3 Clear Selected Locations              | 44 |
| 4.4 EJScreen Reports and Charts           | 45 |
| 4.4.1 EJScreen Community Report           | 45 |
| 4.4.2 Explore Charts                      | 51 |
| 4.4.2.1 Chart of Data Comparisons         |    |
| 4.4.2.2 Tabular View                      |    |
| 4.4.3 Socioeconomic (ACS) Reports         |    |
| 5. Tools Widget                           |    |
| 5.1 Add Maps and Data                     |    |
| 5.1.1 Add Map Services                    |    |
| 5.1.2 Add Shapefile                       |    |
| 5.1.3 Search Geoplatform                  |    |
| 5.2 Additional Demographics               |    |
| 5.3 Boundaries                            | 61 |
| 5.4 Measure                               |    |
| 5.4.1 Measure Area                        |    |
| 5.4.2 Measure Line                        | 64 |
| 5.4.3 Latitude and Longitude for a Point  | 65 |
| 5.5 Print                                 |    |
| 5.6 Save Session                          |    |

# EJScreen User Guide

| 5.6.1 Saved Sessions List        | 67 |
|----------------------------------|----|
| 5.6.2 Creating a Saved Session   | 68 |
| 5.7 Side by Side Map Comparisons | 69 |
| 5.8 Threshold Map                | 71 |

# A. EPA EJScreen Web Application

This document provides an introduction to EJScreen and walks through how to start using the tool. The EJScreen website and <u>EJScreen Technical Documentation</u> provide many more details on the data and methods behind the tool.

EJScreen is an environmental justice (EJ) mapping and screening tool that provides EPA with a nationally consistent dataset and approach that combines environmental and demographic indicators in maps and reports. This can help to highlight geographic areas and the extent to which they may be candidates for further review, including additional consideration, analysis, or outreach. The tool also allows users to explore locations at a detailed geographic level, across broad areas, or across the entire nation.

The screening tool includes various environmental factors, demographic factors, and EJ indexes. Each EJ index combines multiple demographic factors with a single environmental factor (such as proximity to traffic). The screening tool has Census block group resolution, and provides a number of capabilities, including color-coded mapping, the ability to generate a standard report for a selected area, and comparisons showing how a selected area compares to the relevant state, EPA region, or the nation as a whole.

Users should keep in mind that screening tools have substantial uncertainty in their demographic and environmental data, particularly when looking at small geographic areas, such as Census block groups. Also, in many cases, data on the full range of environmental impacts and demographic factors in any given location will not be available directly through this tool, and its initial results should be supplemented with additional information and local knowledge.

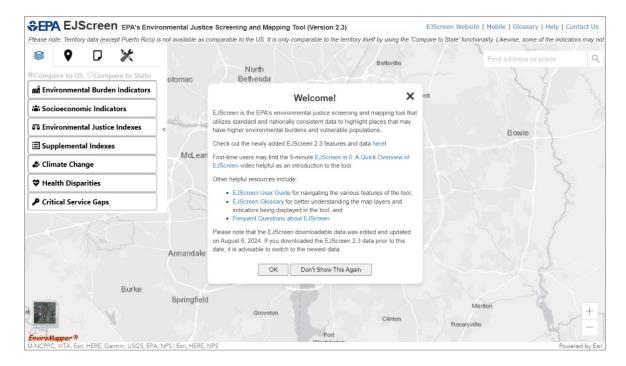

To access the application, navigate to <u>https://www.epa.gov/ejscreen</u>.

# B. EJScreen Web Application Home Screen

The EJScreen Application contains a number of user interface controls as well as data display and advanced analysis tools.

To learn more about EJScreen, click the **EJScreen Website** link in the top-right corner of the application.

SEPA EJSCREEN EPA's Environmental Justice Screening and Mapping Tool (Version 2.3)

To access the EJScreen Mobile application, click the **Mobile** link in the top-right corner of the application.

SEPA EJScreen EPA's Environmental Justice Screening and Mapping Tool (Version 2.3) EJScreen Website Mobile Glossary | Help | Contact Us

To access the EJScreen Glossary, click the **Glossary** link in the top-right corner of the application.

SEPA EJScreen EPA's Environmental Justice Screening and Mapping Tool (Version 2.3) EJScreen Website | Mobile Glossary Help | Contact Us

To access help documentation for the EJScreen Application, click the **Help** link in the top-right corner of the application.

SEPA EJScreen EPA's Environmental Justice Screening and Mapping Tool (Version 2.3) EJScreen Website | Mobile | Glossary Help Contact Us

To send an email to the EJScreen help desk, click the **Contact Us** link in the top-right corner of the application.

SEPA EJScreen EPA's Environmental Justice Screening and Mapping Tool (Version 2.3) EJScreen Website | Mobile | Glossary | Help | Contact Us

Along the left side and throughout the application, a variety of widgets are available for use. The application allows the user to perform the following tasks:

- **Maps**: See EJScreen and other supplementary map data
- **Places**: See public space identifiers on the map
- **Reports:** Pick location and see report on a user-defined place or block group
- **Tools:** Access features include:
  - **Measure**: Measure distance, find the area of a polygon, get latitude/longitude.
  - **Save Session**: Save locations for review.
  - Additional map data.
- **Clear Selected Locations**: Located in the Reports widget, remove any drawings from the map.
- **Print**: Located in the Tools widget, prints the displayed map
- **Basemap**: Located in the bottom-left corner of the application, toggle the map between street and satellite view.
- **Find address or place**: Located in the top-right corner of the application, locate a specific address or area.

For a more detailed explanation on each widget, see sections  $\underline{C}$  and  $\underline{D}$  below.

# C. Exploring and Navigating Maps

Several data display, basemap, and navigation tools are available.

#### **1. Territories**

Available data areas now include the US Territories of American Samoa, Guam, Commonwealth of the Northern Mariana Islands (CNMI), and the US Virgin Islands. American Samoa, CNMI, and Guam use 2022 Census Place boundaries, and the US Virgin Islands use 2022 Census Estate boundaries. The demographic source is Census 2020 Island Areas Demographic Profile data released in October 2022 for each territory.

The four territories have State percentiles data and do not have National percentiles. Therefore, the EJScreen report is not available for the four territories. A banner stating this will be displayed at the top of the screen upon initial launching of EJScreen and can be closed by clicking the X.

| SEPA EJScreen EPA's Environmental Justice Screening and Mapping Tool (Version 2.2)                                                                                                    | EJScreen Website   Mobile   Glossary   Help |  |
|----------------------------------------------------------------------------------------------------|---------------------------------------------|--|
| Please note: Territory data (excent Puerto Rico) is not available as comparable to the LIS. It is only comparable to the territory itself by using the 'Compare to State' functionality. Likewise, some of the indica | tors may not be available for territories Y |  |

Table 1 shows availability of data for environmental variables for the territories. "Yes" indicates data is available and "No" indicates data is not available.

|                                     | American Samoa | CNMI | Guam | US Virgin Islands |
|-------------------------------------|----------------|------|------|-------------------|
| Particulate Matter 2.5              | No             | No   | No   | No                |
| Ozone                               | No             | No   | No   | No                |
| Nitrogen Dioxide (NO <sub>2</sub> ) | No             | No   | No   | No                |
| Diesel Particulate Matter           | No             | No   | No   | No                |
| Toxic Releases to Air               | Yes            | Yes  | Yes  | Yes               |
| Traffic Proximity                   | No             | No   | No   | No                |
| Lead Paint                          | Yes            | Yes  | Yes  | Yes               |
| Superfund                           | No             | No   | Yes  | Yes               |
| RMP Facility                        | No             | No   | Yes  | Yes               |
| Hazardous Waste                     | No             | Yes  | Yes  | Yes               |
| Underground Storage Tanks           | Yes            | Yes  | Yes  | Yes               |
| Wastewater Discharge                | No             | No   | No   | No                |
| Drinking Water Non-Compliance       | No             | No   | No   | No                |

Table 1. Environmental Variables Availability for Territories

Table 2 shows availability of the health and ACS information for the territories. "Yes" indicates data is available and "No" indicates data is not available.

|                     | e El meanar ana 710 e |      |      |                   |
|---------------------|-----------------------|------|------|-------------------|
|                     | American Samoa        | CNMI | Guam | US Virgin Islands |
| CDC Life Expectancy | No                    | No   | No   | No                |
| CDC Heart Disease   | No                    | No   | No   | No                |
| CDC Asthma          | No                    | No   | No   | No                |

Table 2. Health and ACS Availability for Territories

## EJScreen User Guide

|                               | American Samoa | CNMI | Guam | US Virgin Islands |  |
|-------------------------------|----------------|------|------|-------------------|--|
| CDC Cancer                    | No             | No   | No   | No                |  |
| ACS 2018-2022                 | No             | No   | No   | No                |  |
| Natas Durate Dias is basedled | 11 U EO L L    |      |      |                   |  |

Note: Puerto Rico is handled like the 50 states and DC.

#### 2. Basemaps

Click either the street or satellite basemap option to change the display of the basemap. Streets is the default display.

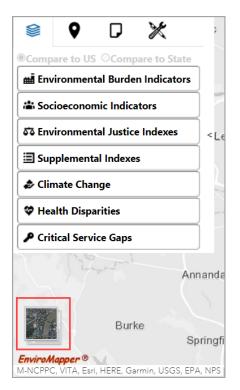

## 3. Navigation

The Navigation zoom is visible in the bottom right-corner of the application. This allows manual navigation of the map display.

#### 3.1 Zoom In/Out

The map display can be zoomed by using the mouse wheel to zoom in/out, using the Zoom In/Out tool, or using a bounding box.

To use the **Zoom In/Out** tool to zoom in and out of the map display:

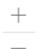

- 1. Click the plus sign to zoom in to the map display.
- 2. Click the minus sign to zoom out of the map display.

To use a bounding box to zoom in on the map display:

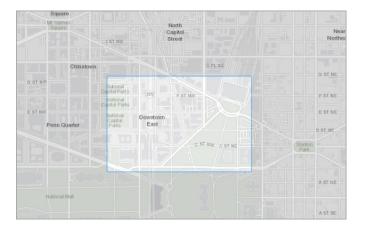

- 1. Hold the Shift key with one hand.
- 2. Hold the left mouse button and drag a rectangle to the area of interest.
- 3. Release the mouse button to zoom to selected area.

#### **3.2 Pan**

The pan tool is used to scroll the map in the direction and by the amount chosen.

- 1. Click and hold on any location in the map display.
- 2. Drag the mouse, and the map will move in the corresponding direction.

# D. Using EJScreen Common Functions and Widgets for Analysis

## 1. Find an Address or Place Widget

The **Find an Address** widget allows users to find a location of interest via an address or by coordinates.

#### 1.1 Find an Address

In the **Find address or place** text box, enter an address or location to search for that location. This can be a street address, a town, a ZIP Code, or other location.

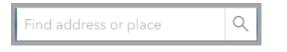

The application will list possible matches for the input. Click the **search icon**, press the Enter key on the keyboard to go to the first location in the list, or click an entry from the list.

If no matches are found for the entered location, the map will remain unchanged.

1. Enter a location (for example: street address, town, ZIP Code, or other location) in the **Find address or place** text box.

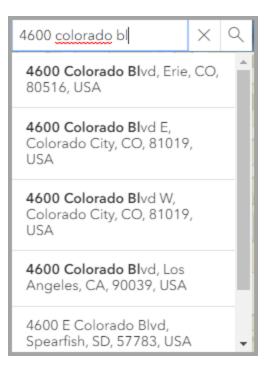

2. Click the **search icon**.

The map display will zoom to that location if found.

#### **1.2 Coordinates**

Searching by **Coordinates** allows the user to input longitude and latitude coordinates and zoom to that point.

1. Enter values for Latitude and Longitude (in that order) in the Find address or place text box.

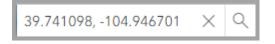

- 2. Click the **search icon**.
- 3. The map display will zoom to that location if found.

## 2. Maps Widget

The Maps widget allows users to add EJScreen and other supplementary map data.

Web map layers are displayed on top of the existing map data and can be toggled on and off and controlled just like any other layer.

- 1. Locate the **Maps** icon at the top left of the application.
- 2. Click the Maps icon to display the map options.

|         | ♥ D 💥                            |  |  |  |  |  |  |
|---------|----------------------------------|--|--|--|--|--|--|
| Comp    | are to US OCompare to State      |  |  |  |  |  |  |
| 📾 Env   | rironmental Burden Indicators    |  |  |  |  |  |  |
| 🃸 Soc   | ioeconomic Indicators            |  |  |  |  |  |  |
| ଦିତ Env | 53 Environmental Justice Indexes |  |  |  |  |  |  |
| 🗐 Sup   | E Supplemental Indexes           |  |  |  |  |  |  |
| ಿ Clir  | nate Change                      |  |  |  |  |  |  |
| 💝 Hea   | alth Disparities                 |  |  |  |  |  |  |
| P Crit  | tical Service Gaps               |  |  |  |  |  |  |

3. When map layers are added to the map, the layer legend will be added under the **Map Contents** menu on the right-hand side of the map. Layer options are available in the **Map Contents** window.

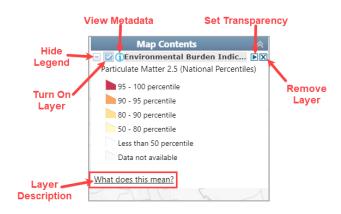

#### 2.1 EJScreen Maps

The **Maps** option allows users to display color-coded (thematic) maps for the EJ Indexes, as well as the <u>environmental burden indicators</u> and <u>socioeconomic indicators</u> that compose the EJ Indexes. The data available for each of the layer groups are shown below:

|                                   | •           | D                                | st                           |                                   | 9                        | D                    | ×                             |                       | 9                         | D                      | ×                          |                                     | 9                     | D           | $\times$         |
|-----------------------------------|-------------|----------------------------------|------------------------------|-----------------------------------|--------------------------|----------------------|-------------------------------|-----------------------|---------------------------|------------------------|----------------------------|-------------------------------------|-----------------------|-------------|------------------|
| Cor                               | npare to US | Comp                             | are to State                 | Com                               | pare to                  | US OCom              | pare to State                 |                       |                           |                        | oare to State              |                                     |                       |             | are to State     |
| # Environmental Burden Indicators |             |                                  |                              |                                   |                          |                      | 📕 🏙 En                        | vironme               | ntal Burde                | n Indicators           | find Er                    | Environmental Burden Indicators     |                       |             |                  |
| Particulate Matter 2.5            |             |                                  |                              |                                   |                          |                      | 👛 So                          | cioecono              | mic Indica                | ators                  | 🖀 Socioeconomic Indicators |                                     |                       |             |                  |
| Ozone                             |             |                                  |                              |                                   |                          | cators               | ATA En                        | vironme               | ntal Justic               | e Indeves              | STS Er                     | nvironment                          | al Justice            | e Indexes   |                  |
|                                   | Nitrogen [  | ioxide (N                        | D <sub>2</sub> )             |                                   | Domogra                  | aphic Index          |                               |                       |                           |                        |                            |                                     |                       |             |                  |
|                                   | Diesel Part | iculate Ma                       | tter                         |                                   |                          |                      |                               |                       |                           | e Matter 2             | .5                         | 😑 Su                                | upplementa            | l Indexe    | s                |
|                                   | Toxic Relea | ses to Air                       |                              |                                   | Supplem                  | ental Dem            | ographic Index                |                       | Ozone                     |                        |                            |                                     | Particulate           | Matter 2.   | 5                |
|                                   | Traffic Pro | kimity                           |                              | Í                                 | People o                 | of Color             |                               | ļļ                    | Nitrogen                  | Dioxide (N             | O <sub>2</sub> )           |                                     | Ozone                 |             |                  |
|                                   | Lead Paint  |                                  |                              | Ì                                 | Low Inco                 | ome                  |                               |                       | Diesel Par                | ticulate M             | atter                      | Nitrogen Dioxide (NO <sub>2</sub> ) |                       |             | 0 <sub>2</sub> ) |
|                                   | Superfund   | Proximity                        |                              |                                   | Unomple                  |                      |                               |                       | Toxic Releases to Air     |                        |                            |                                     | Diesel Particulate Ma |             |                  |
|                                   | RMP Facili  | ty Proximi                       | y                            | Unemployment Rate                 |                          |                      | Traffic Proximity             |                       |                           | Toxic Releases to Air  |                            |                                     |                       |             |                  |
|                                   | Hazardous   | Waste Pro                        | ximity                       | ļļ                                | Limited English Speaking |                      | Lead Paint                    |                       |                           |                        | Traffic Proximity          |                                     |                       |             |                  |
|                                   | Undergrou   | nd Storag                        | e Tanks                      | Less Than High School Education   |                          | Superfund Proximity  |                               |                       |                           |                        |                            |                                     |                       |             |                  |
|                                   | Wastewate   | Wastewater Discharge Under Age 5 |                              |                                   | RMP Facility Proximity   | ity                  |                               |                       |                           |                        |                            |                                     |                       |             |                  |
|                                   | Drinking V  | /ater Non-                       | Compliance                   | ÌÌ                                | Over Ag                  | e 64                 |                               |                       | Hazardous Waste Proximity |                        | oximity                    | RMP Facility                        |                       | y Proximi   | oximity          |
| : 5                               | ocioecono   | conomic Indicators               |                              | Underground Storage Tanks         |                          |                      | Hazardous Waste Proxim        |                       |                           | oximity                |                            |                                     |                       |             |                  |
| _                                 |             |                                  |                              | ស៊ី Environmental Justice Indexes |                          | Wastewater Discharge |                               |                       | Underground Storage Tanks |                        |                            | e Tanks                             |                       |             |                  |
| δE                                | nvironmen   | tal Justice                      | Indexes                      | 🗐 Su                              | Supplemental Indexes     |                      | Drinking Water Non-Compliance |                       |                           | e Wastewater Discharge |                            |                                     | je                    |             |                  |
| = s                               | upplement   | al Indexes                       |                              |                                   |                          |                      |                               |                       |                           | s                      | Drinking Water Non-Compli  |                                     |                       | -Compliance |                  |
| Climate Change                    |             | a cli                            | Climate Change               |                                   | & Climate Change         |                      |                               | Climate Change        |                           |                        |                            |                                     |                       |             |                  |
| 💝 Health Disparities 💙 Health D   |             | alth Dis                         | Ith Disparities 🂝 Health Dis |                                   | alth Disp                | arities              |                               | 🛇 н                   | ealth Dispa               | rities                 |                            |                                     |                       |             |                  |
| Critical Service Gaps             |             | P Cr                             | P Critical Service Gaps      |                                   | Critical Service Gaps    |                      |                               | Critical Service Gaps |                           |                        |                            |                                     |                       |             |                  |

- 1. When the **Maps** tool is opened, **Compare to US** is selected as the default. To change the selections, click the **Compare to State** radio button if desired, select a **Category**, then select a **Variable** from the menu.
- 2. This adds a map layer that displays the selected variable based on national or state percentile groups as indicated in the **legend** added under Map Contents to the right hand side of the map.

## EJScreen User Guide

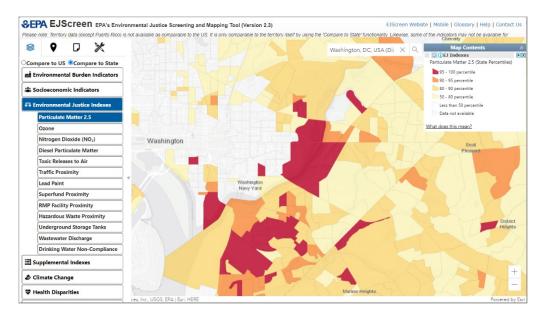

3. Clicking on a block group when any of the **Map EJ Indexes** layers are activated will show a pop-up window that includes the location's county, state, population count, indicator values, demographic index, low income, people of color, and national or state percentile. Clicking the Generate Report button will open the EJScreen Reports and Charts pop-up.

|                          | omery County, MD<br>tion: 2350                                                                  | US Percentile                                           | × |
|--------------------------|-------------------------------------------------------------------------------------------------|---------------------------------------------------------|---|
| Demo<br>Low In<br>People | a <b>late Matter 2.5 EJ In</b><br>graphic Index :<br>icome:<br>e of color:<br>ilate Matter 2.5: | dex:88 %ile<br>92 %ile<br>87 %ile<br>90 %ile<br>47 %ile |   |
| Gene                     | erate Report                                                                                    |                                                         |   |

#### 2.2 Climate Change

This map service contains locational data for Climate Change: Flood Risk, Wildfire Risk, 100 Year Floodplain, Sea Level Rise, and Extreme Heat.

- 1. Click the Maps icon in the Widget toolbar.
- 2. Click the Climate Change icon to display a dropdown list.
- 3. Click one of the following: Flood Risk, Wildfire Risk, 100 Year Floodplain, Sea Level Rise, Extreme Heat.
- 4. Selected Climate Change layer will be added to the Map Contents menu and as a layer to the map.

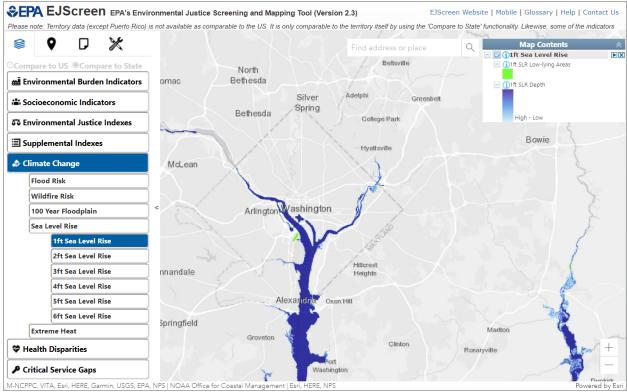

Note: Extreme Heat data is not available for Alaska, Hawaii, or the territories.

#### 2.3 Health Disparities

This map service contains locational data for the following Health Disparities: Low Life Expectancy, Heart Disease, Asthma, Cancer, and Persons with Disabilities.

- 1. Click the Maps icon in the Widget toolbar.
- 2. Click the **Health Disparities** icon to display a dropdown list.
- 3. Click one of the following: Low Life Expectancy, Heart Disease, Asthma, Cancer, Persons with Disabilities.
- 4. Selected Health Disparity will be added to the Map Contents menu and as a layer to the map.

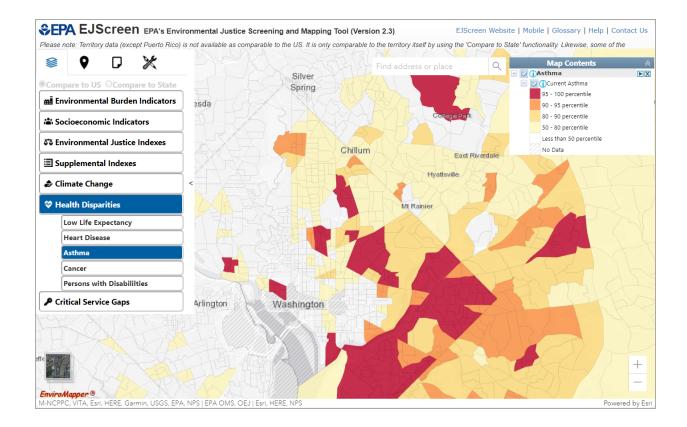

#### 2.4 Critical Service Gaps

This map service contains locational data for Critical Service Gaps: Broadband Gaps, Lack of Health Insurance, Housing Burden, Transportation Access Burden, and Food Desert.

- 1. Click the **Maps** icon in the Widget toolbar.
- 2. Click the Critical Services Gaps icon to display a dropdown list.
- 3. Click one of the following: Broadband Gaps, Lack of Health Insurance, Housing Burden, Transportation Access Burden, Food Desert.
- 4. Selected Critical Service Gap will be added to the Map Contents menu and as a layer to the map.

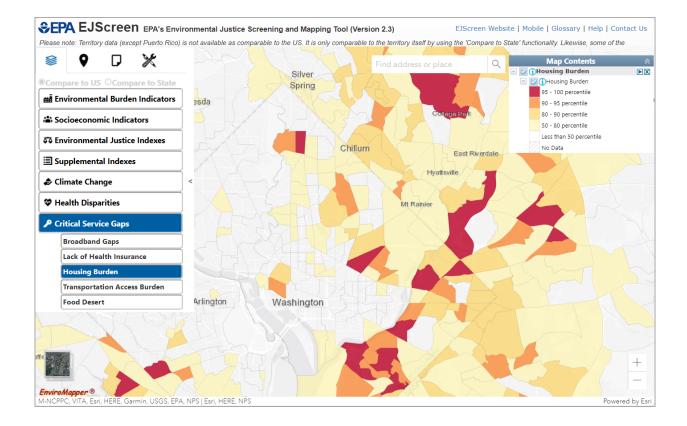

# 3. Places Widget

Additional layers available under the **Places** widget are shown below:

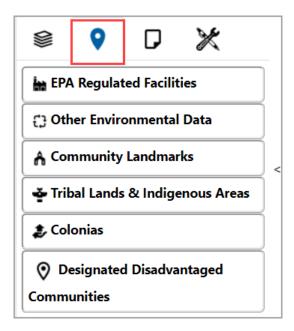

#### 3.1 EPA Regulated Facilities

This map service contains locational data for EPA Regulated Facilities, Toxics Release Inventory, and Chemical Data Reporting (TSCA): Superfund (NPL & SAA), Hazardous waste (TSDF & LQG), Water dischargers, Air pollution, Brownfields, Toxics Release Inventory Total Releases (Ib), and Chemical Data Reporting (TSCA).

- 1. Click the **Places** icon in the Widget toolbar.
- 2. Click the EPA Regulated Facilities icon.
- 3. EPA Regulated Facilities, Toxics Release Inventory, and Chemical Data Reporting (TSCA) will be added to the Map Contents menu.
- 4. Click one or more of the following in the Map Contents menu: **Superfund (NPL & SAA)**, **Hazardous waste (TSDF & LQG)**, **Water dischargers**, **Air pollution**, **Brownfields**, **Toxics Release Inventory**, **Chemical Data Reporting (TSCA)**.
- 5. Checked boxes are added as layers to the map.

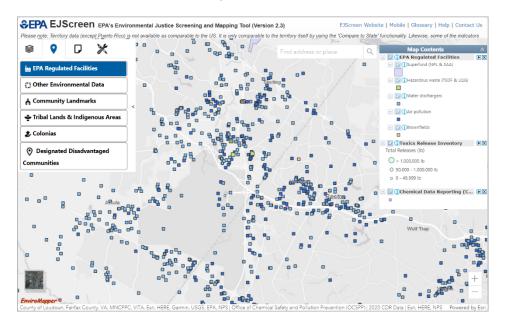

#### **3.2 Other Environmental Data**

Other Environmental Data includes Facilities Compliance Status, Air Toxics Cancer Risk, Nonattainment Areas, RSEI, Water Features, Private Drinking Water Wells, Drinking Water Service Areas, and EJ Grants.

#### 3.2.1 Facilities Compliance Status

This map service includes data about EPA-regulated facilities from the Enforcement and Compliance History Online (ECHO) <u>All Media Programs facility search</u> and the <u>ECHO Exporter</u>. The map layer uses ECHO's standard facility symbology, illustrating the programs each facility is regulated under, whether they are in noncompliance, how long it has been since their last inspection, and whether they are a major facility. Users can choose to view all facilities, inactive facilities or tailor the view to facilities regulated under the Clean Air Act, Clean Water Act, or Resource Conservation and Recovery Act.

- 1. Click the **Places** icon in the Widget toolbar.
- 2. Click the Other Environmental Data icon.
- 3. Click Facilities Compliance Status.
- 4. Facilities Compliance Status will be added to the Map Contents menu.
- 5. Click one or more of the following in the Map Contents menu: All ECHO Facilities, AIR Facilities, CWA Facilities, RCRA Facilities, Inactive Facilities.
- 6. Checked boxes are added as layers to the map.

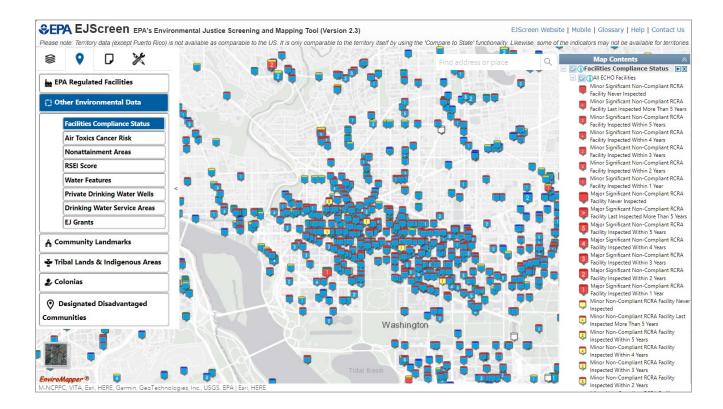

#### 3.2.2 Air Toxics Cancer Risk

This map service shows the lifetime cancer risk from inhalation of air toxics, as risk per lifetime per million people.

- 1. Click the **Places** icon in the Widget toolbar.
- 2. Click the Other Environmental Data icon to display a list.
- 3. Click Air Toxics Cancer Risk.
- 4. Air Toxics Cancer Risk will be added to the Map Contents menu and as a layer to the map.

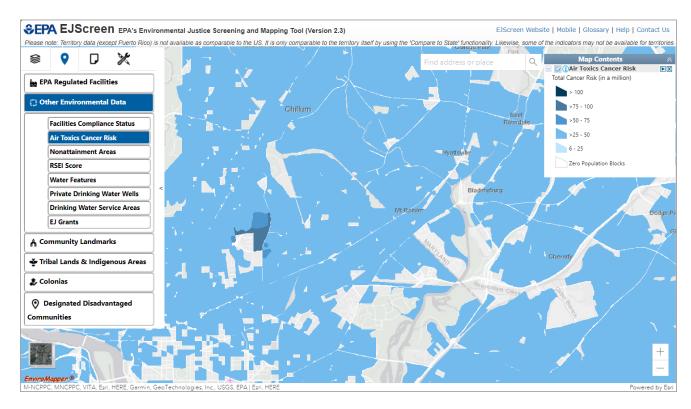

#### 3.2.3 Nonattainment Areas

This map service contains publicly available nonattainment areas data published by EPA. Further information on EPA nonattainment areas can be found at <u>https://www.epa.gov/green-book</u>.

- 1. Click the **Places** icon in the Widget toolbar.
- 2. Click the Other Environmental Data icon to display a list.
- 3. Click Nonattainment Areas.
- The following Nonattainment Areas will be added to the Map Contents menu and the map: Ozone 8-hr (1997 standard), Ozone 8-hr (2008 standard), Ozone 8-hr (2015 Standard), Lead (2008 standard), SO2 1-hr (2010 standard), PM2.5 24hr (2006 standard), PM2.5 Annual (1997 standard), PM2.5 Annual (2012 standard), PM10 (1987 standard), CO (1971 Standard), Ozone 1-hr (1979 standard-revoked), and NO2 (1971 Standard).

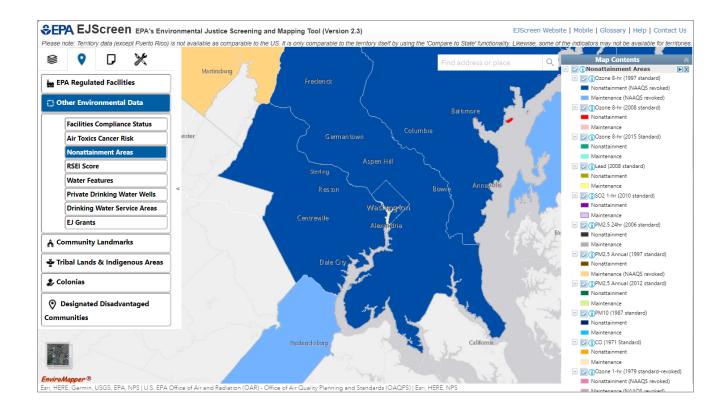

#### 3.2.4 RSEI

EPA's Risk-Screening Environmental Indicators (RSEI) model helps policy makers, researchers, and communities explore data on releases of toxic substances from industrial and federal facilities. RSEI incorporates information from the Toxics Release Inventory (TRI) on the amount of toxic chemicals released, together with factors such as the chemical's fate and transport through the environment, each chemical's relative toxicity, and potential human exposure. RSEI model results can be used to help establish priorities for further investigation and to look at changes in potential human health impacts over time. Further information is available at the <u>RSEI website</u>.

- 1. Click the **Places** icon in the Widget toolbar.
- 2. Click the Other Environmental Data icon to display a list.
- 3. Click **RSEI**.
- 4. RSEI will be added to the Map Contents menu.
- 5. Checked box is added as a layer to the map.

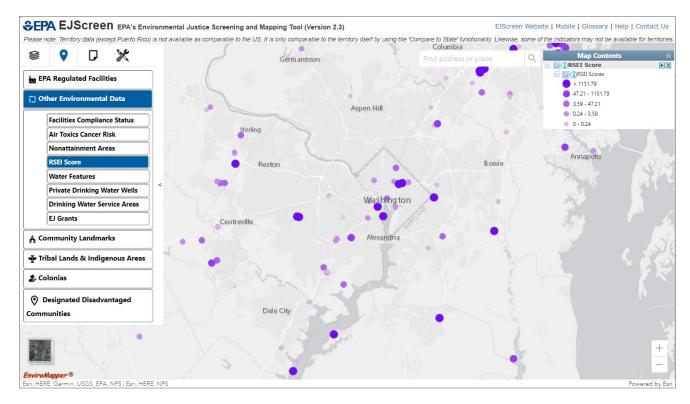

#### 3.2.5 Water Features

This map service contains Water and Hydrological layers for Catchments (ATTAINS), Impaired Streams, Impaired Water Points, Impaired Waterbodies, Sole Source Aquifers, Streams, Water Bodies, Watersheds (HUC12), Watersheds (HUC8), and Wild and Scenic Rivers.

- 1. Click the **Places** icon in the Widget toolbar.
- 2. Click the Other Environmental Data icon to display a list.
- 3. Click Water Features.
- 4. Water Features will be added to the Map Contents menu.
- Click one or more of the following in the Map Contents menu: Catchments (ATTAINS), Impaired Streams, Impaired Water Points, Impaired Waterbodies, Sole Source Aquifers, Streams, Water Bodies, Watersheds (HUC12), Watersheds (HUC8), Wild and Scenic Rivers.
- 6. Checked boxes are added as layers to the map.

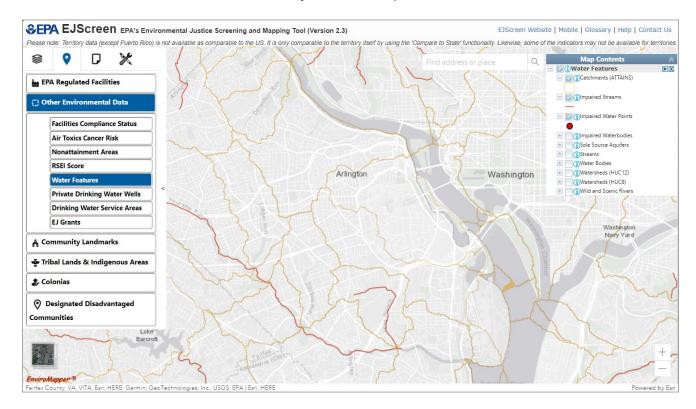

#### 3.2.6 Private Drinking Water Wells

This map service contains the estimated percentage of private domestic water wells in 2020.

- 1. Click the **Places** icon in the Widget toolbar.
- 2. Click the Other Environmental Data icon to display a list.
- 3. Click Private Drinking Water Wells.
- 4. Private Drinking Water Wells will be added to the Map Contents menu and map.

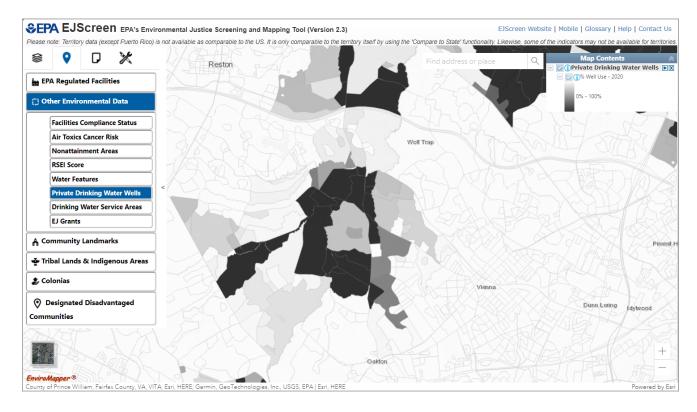

#### 3.2.7 Drinking Water Service Areas

This map service contains Drinking Water Service Areas.

- 1. Click the **Places** icon in the Widget toolbar.
- 2. Click the Other Environmental Data icon to display a list.
- 3. Click Drinking Water Service Areas.
- 4. Drinking Water Service Areas will be added to the Map Contents menu and to the map.

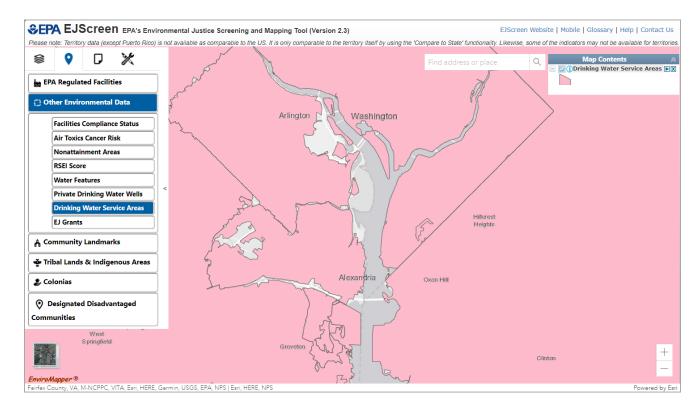

#### 3.2.8 EJ Grants

This map service contains the following EJ Grants: EJ Small Grants Program, EJ Collaborative Problem-Solving Cooperative Agreement, EJ Government to Government Program, Thriving Communities Grantmaking Program, EJ Thriving Communities Technical Assistance Centers Program, and IRA Community Change Grants Program.

- 1. Click the **Places** icon in the Widget toolbar.
- 2. Click the Other Environmental Data icon to display a list.
- 3. Click EJ Grants.
- 4. EJ Grants will be added to the Map Contents menu and as a layer to the map.

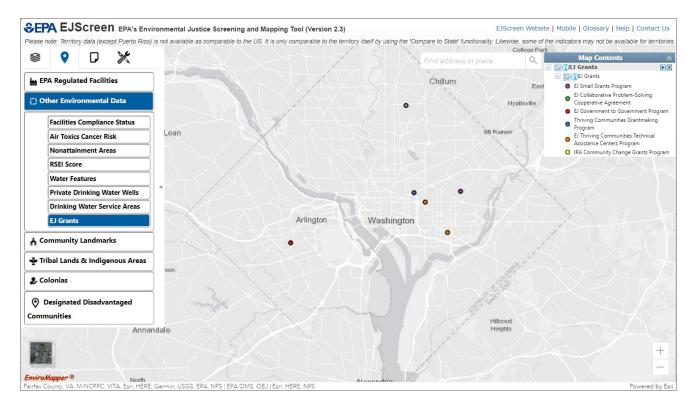

#### **3.3 Community Landmarks**

Community Landmarks includes Schools, Hospitals, Places of Worship, Parks, Prisons, Public Housing, and Subsidized Housing.

#### 3.3.1 Schools

This map service contains locational data for public Schools via the National Center for Education Statistics (NCES) map service.

- 1. Click the **Places** icon in the Widget toolbar.
- 2. Click the **Community Landmarks** icon.
- 3. Click Schools.
- 4. Schools will be added to the Map Contents menu.
- 5. Checked box is added as a layer to the map.

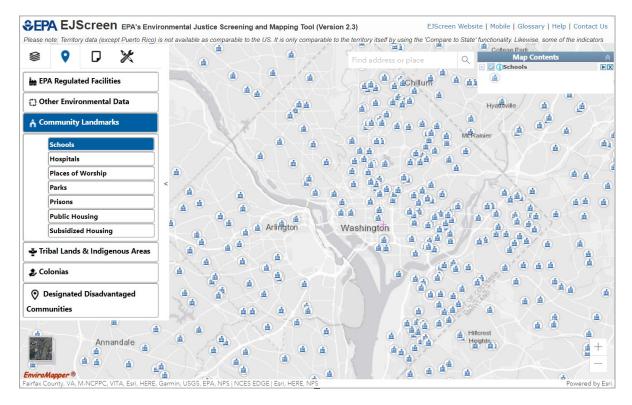

#### 3.3.2 Hospitals

This map service contains locational data for Hospitals via the United States Geological Survey (USGS) Geographic Names Information System (GNIS) service.

- 1. Click the **Places** icon in the Widget toolbar.
- 2. Click the Community Landmarks icon.
- 3. Click Hospitals.
- 4. Hospitals will be added to the Map Contents menu.
- 5. Checked box is added as a layer to the map.

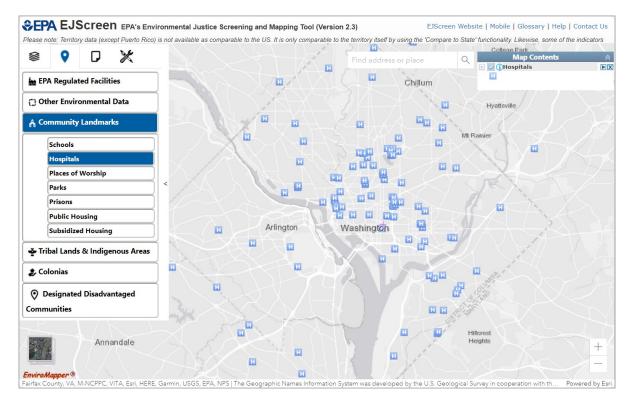

#### 3.3.3 Places of Worship

This map service contains locational data for Places of Worship via the United States Geological Survey (USGS) Geographic Names Information System (GNIS) service.

- 1. Click the **Places** icon in the Widget toolbar.
- 2. Click the Community Landmarks icon.
- 3. Click Places of Worship.
- 4. Places of Worship will be added to the Map Contents menu.
- 5. Checked box is added as a layer to the map.

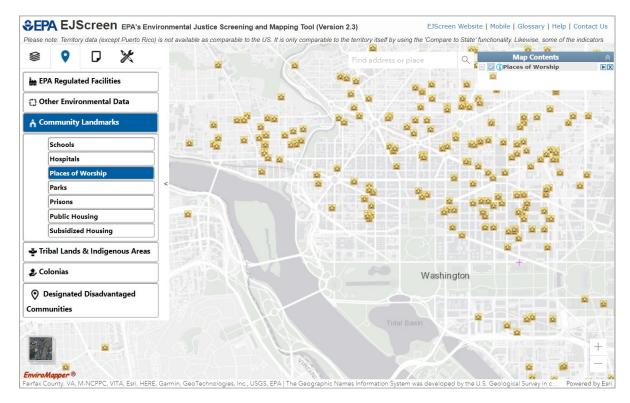

#### 3.3.4 Parks

This map service illustrates and describes public land ownership represented in the Protected Areas Database of the United States (PAD-US). The database is published by the United States Geologic Survey (USGS), Core Science Systems, Core Science Analytics and Synthesis, and the National GAP Analysis Program.

- 1. Click the **Places** icon in the Widget toolbar.
- 2. Click the Community Landmarks icon.
- 3. Click Parks.
- 4. Parks will be added to the Map Contents menu.
- 5. Checked box is added as a layer to the map.

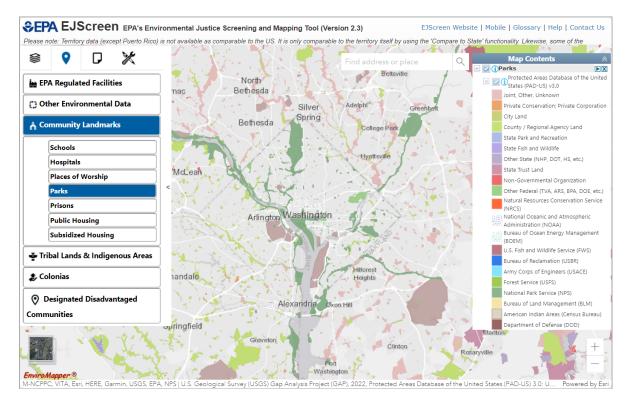

#### 3.3.5 Prisons

The prison boundary feature class contains secure detention facilities. These facilities range in jurisdiction from federal (excluding military) to local governments. Polygon geometry is used to describe the extent of where the incarcerated population is located (fence lines or building footprints). Further information is available at the <u>Department of Homeland Security</u>.

- 1. Click the **Places** icon in the Widget toolbar.
- 2. Click the Community Landmarks icon.
- 3. Click Prisons.
- 4. Prisons will be added to the Map Contents menu.
- 5. Checked box is added as a layer to the map.

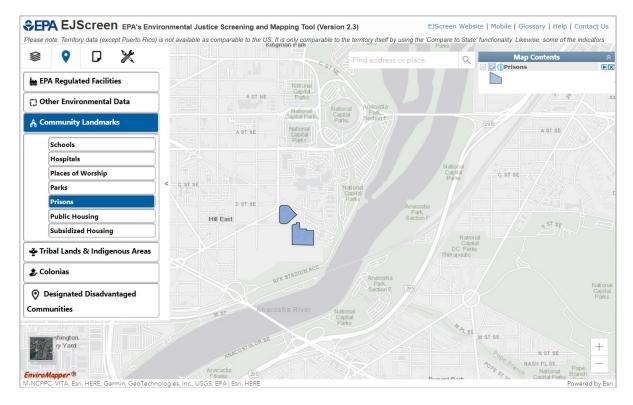

#### 3.3.6 Public Housing

This map service contains Public Housing data from the United States Department of Housing and Urban Development.

- 1. Click the **Places** icon in the Widget toolbar.
- 2. Click the Community Landmarks icon.
- 3. Click Public Housing.
- 4. Public Housing will be added to the Map Contents menu.
- 5. Checked box is added as a layer to the map.

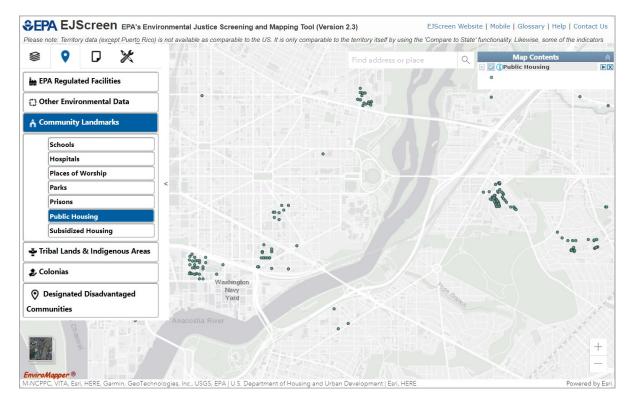

#### 3.3.7 Subsidized Housing

This map service contains Multifamily Properties Assisted data from the United States Department of Housing and Urban Development. HUD Multifamily Housing property portfolio consists primarily of rental housing properties with five or more dwelling units such as apartments or town houses, but can also be nursing homes, hospitals, elderly housing, mobile home parks, retirement service centers, and occasionally vacant land.

- 1. Click the **Places** icon in the Widget toolbar.
- 2. Click the **Community Landmarks** icon.
- 3. Click Subsidized Housing.
- 4. Subsidized Housing will be added to the Map Contents menu.
- 5. Checked box is added as a layer to the map.

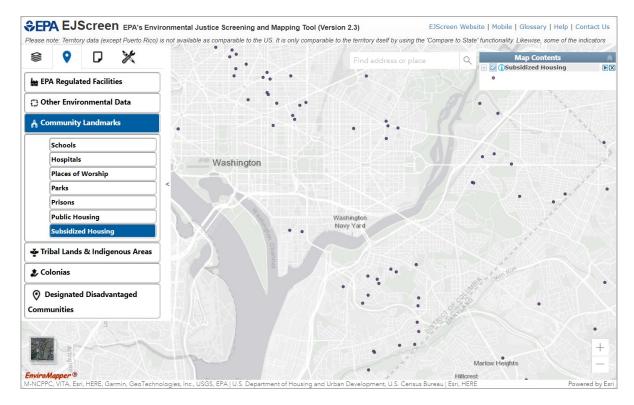

#### 3.4 Tribal Lands & Indigenous Areas

Tribal Lands & Indigenous Areas includes information relating to Indian country locations. Please note that EPA makes no claims regarding the accuracy or precision of data concerning Indian country locations or boundaries.

#### 3.4.1 Tribal Lands

This map service contains EPA tribal areas, including Alaska Native Allotments, Alaska Native Villages, American Indian Reservations, Off-reservation Trust Lands, and Oklahoma Tribal Statistical Areas.

- 1. Click the **Places** icon in the Widget toolbar.
- 2. Click the Tribal Lands & Indigenous Areas icon.
- 3. Click Tribal Lands.
- 4. Tribal Lands will be added to the Map Contents menu.
- 5. Click one or more of the following in the Map Contents menu: Alaska Native Allotments, Alaska Native Villages, American Indian Reservations, Offreservation Trust Lands, Oklahoma Tribal Statistical Areas.
- 6. Checked boxes are added as layers to the map.

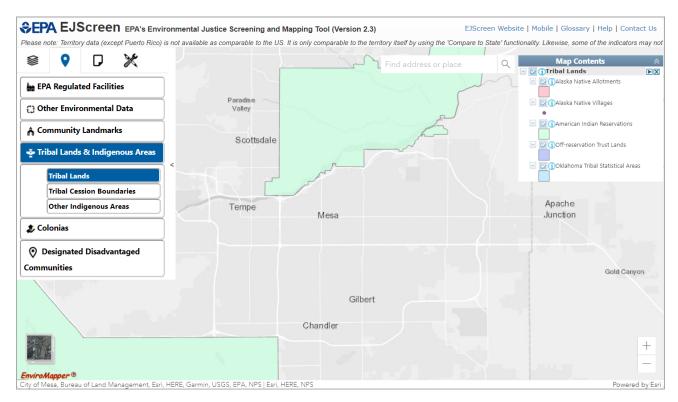

#### 3.4.2 Tribal Cession Boundaries

This map service provides Tribal Land Cessions boundaries for the United States.

- 1. Click the **Places** icon in the Widget toolbar.
- 2. Click the Tribal Lands & Indigenous Areas icon.
- 3. Click Tribal Cession Boundaries.
- 4. Tribal Cession Boundaries will be added to the Map Contents menu.
- 5. Checked box is added as a layer to the map.

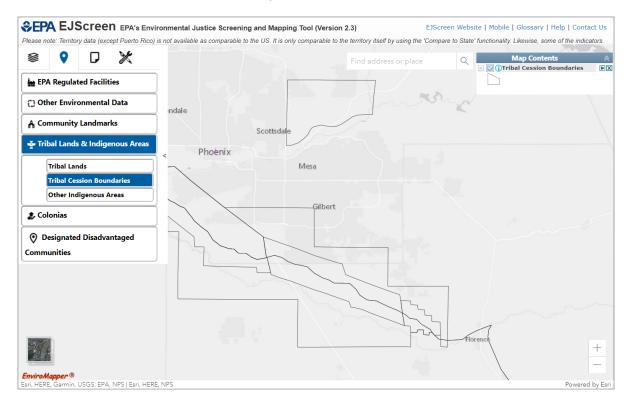

## 3.4.3 Other Indigenous Areas

This map service contains Other Indigenous Areas, including Alaska Native Regional Corporations, State-recognized Reservations, Hawaiian Native Homelands, and State-designated Tribal Statistical Areas.

- 1. Click the **Places** icon in the Widget toolbar.
- 2. Click the Tribal Lands & Indigenous Areas icon.
- 3. Click Other Indigenous Areas.
- 4. Other Indigenous Areas will be added to the Map Contents menu.
- Click one or more of the following in the Map Contents menu: Alaska Native Regional Corporations, State-recognized Reservations, Hawaiian Native Home Lands, State-designated Tribal Statistical Areas.

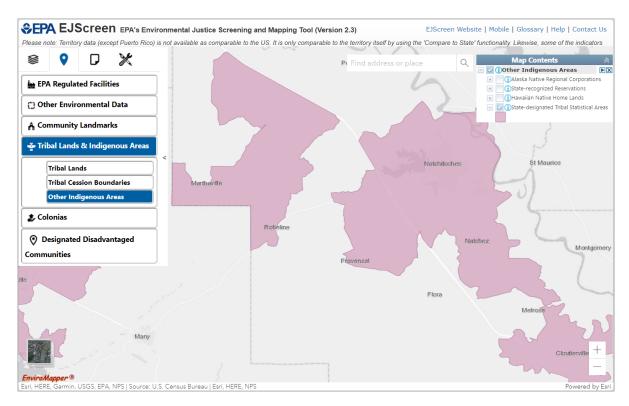

6. Checked boxes are added as layers to the map.

# **3.5 Colonias**

Colonias are rural communities in close proximity to the US-Mexico border that lack access to basic services such as water, sewer, or housing. This map service contains Colonias Communities (HUD), Texas (TX) State Colonias, and New Mexico (NM) State Colonias.

- 1. Click the **Places** icon in the Widget toolbar.
- 2. Click the **Colonias** icon to display a list.
- 3. Click one or more of the following: Colonias Communities (HUD), TX State Colonias, NM State Colonias.
- 4. Selected Colonias will be added to the Map Contents menu.
- 5. Checked boxes are added as layers to the map.

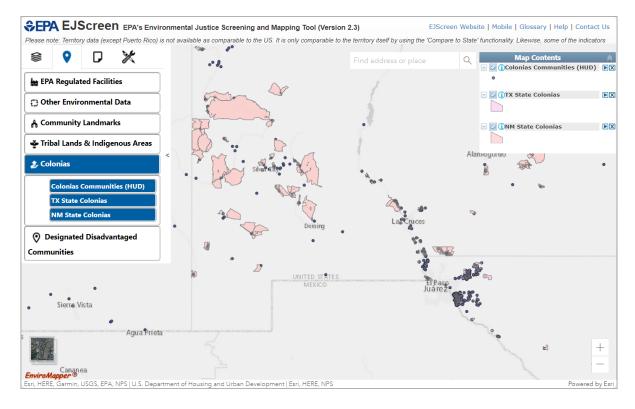

## 3.6 Designated Disadvantaged Communities

The Designated Disadvantaged Communities options include Justice40 (CEJST) and EPA IRA Disadvantaged Communities data.

# 3.6.1 Justice40 (CEJST)

This map service contains communities identified as disadvantaged by The White House Council on Environmental Quality (CEQ) for purposes of Justice40. Further information on the Justice40 Initiative and the Climate and Economic Justice Screening Tool (CEJST) is available at <a href="https://www.whitehouse.gov/environmentaljustice/justice40/">https://www.whitehouse.gov/environmentaljustice/justice40</a>.

- 1. Click the **Places** icon in the Widget toolbar.
- 2. Click the **Designated Disadvantaged Communities** icon.
- 3. Click Justice40 (CEJST).
- 4. Justice40 (CEJST) will be added to the Map Contents menu.
- 5. Checked box is added as a layer to the map.

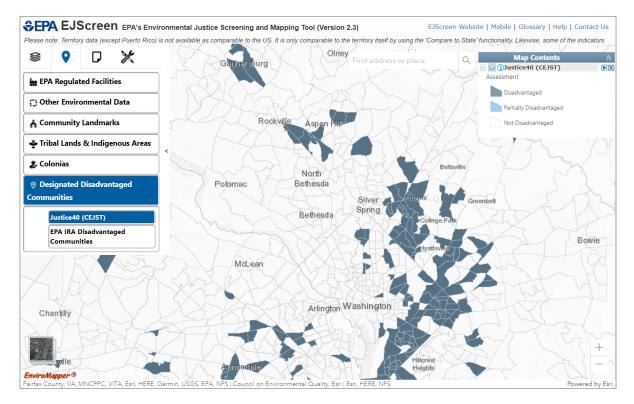

## 3.6.2 EPA IRA Disadvantaged Communities

This map service contains EPA IRA Disadvantaged Communities. Further information on the EPA IRA Disadvantaged Communities is available at <u>https://www.epa.gov/inflation-reduction-act/advancing-environmental-justice</u>.

- 1. Click the **Places** icon in the Widget toolbar.
- 2. Click the **Designated Disadvantaged Communities** icon.
- 3. Click EPA IRA Disadvantaged Communities.
- 4. EPA IRA Disadvantaged Communities will be added to the Map Contents menu.
- 5. Options include EPA IRA Data 2.0, EPA IRA Data 1.0, and EPA Disadvantaged Community Environmental and Climate Justice Program layers.
- 6. EPA IRA Data 2.0 is checked as the default and added to the map.
- 7. Checked boxes are added as layers to the map.

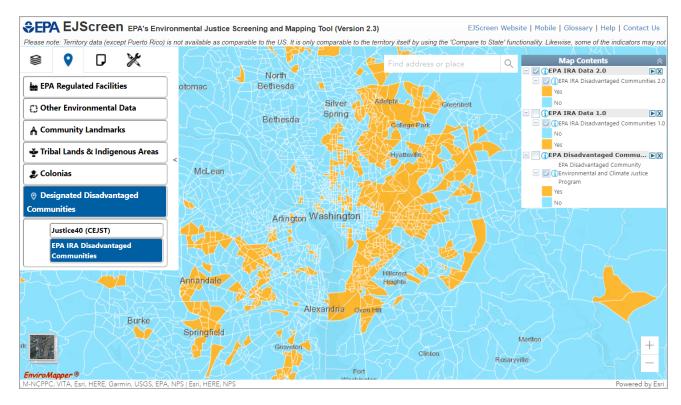

# 4. Reports Widget

The **Reports** widget is used to identify a location of interest or known geography and then provide EJ Indexes and Environmental and Demographic reports for that area. In addition to a bar chart (where scores for the location can be compared to state and national scores), users can generate a tabular view for downloading or a graphic standard report in PDF format.

|                               | •               |            | ×    |       |   |  |
|-------------------------------|-----------------|------------|------|-------|---|--|
| Select                        | a location to a | ccess repo | orts | Clear |   |  |
| <b>     </b>                  | Drop a Pin      |            |      |       |   |  |
| ۵C                            | )raw an Are     | a          |      |       |   |  |
| 4 کر                          | کر Add a Path   |            |      |       |   |  |
| ក្អា S                        | elect an Are    | a          |      |       | < |  |
|                               | Select Blog     | ckgroup    |      |       | ) |  |
|                               | Select Trac     | t          |      |       | ) |  |
| Search by Blockgroup or Tract |                 |            |      |       |   |  |
|                               | Select City     | ,          |      |       | ) |  |
|                               | Select Cou      | inty       |      |       | Ì |  |
|                               | Select Mu       | ltiple     |      | ]     | ] |  |

**Note:** Particulate Matter (PM) 2.5 and Ozone data currently are not available in EJScreen for Alaska, Hawaii, and Puerto Rico.

### **4.1 Location Selection and Buffer Options**

The following location selection options are intended for examining EJ Indexes, Environmental variables, and Demographic variables across block group-level data for the United States.

- 1. Locate the **Reports** icon in the Widget toolbar.
- 2. Select one of the various options to view additional data:
  - a. Drop a Pin click this to use a pushpin to select an area for review.
  - **b.** Draw an Area click this to manually draw an enclosed area for review.
  - c. Add a Path click this to manually draw a path area for review.
  - d. Select an Area
    - i. Select Blockgroup click this to select a geographic defined area for review.
    - ii. Select Tract click this to select a geographic defined area for review.
    - **iii.** Search by Blockgroup or Tract click this to enter a block group or tract ID.
    - iv. Select City click this to select a city's limit defined area for review.
    - v. Select County click this to select a county's defined area for review.

|          | •             | D          | ×        |       |   |
|----------|---------------|------------|----------|-------|---|
| Select a | location to a | ccess repo | rts      | Clear | _ |
| 9 Di     | op a Pin      |            |          |       |   |
| 🖸 Di     | aw an Are     | a          |          |       |   |
| م کر     | ld a Path     |            |          |       |   |
| 🔓 Se     | lect an Are   | a          |          |       | < |
|          | Select Bloo   | kgroup     |          |       |   |
|          | Select Trac   | t          |          | ]     |   |
|          | Search by     | Blockgro   | up or Tr | act   |   |
|          | Select City   |            |          | ]     |   |
|          | Select Cou    | nty        |          |       |   |
|          | Select Mu     | ltiple     |          |       |   |

When user input is a geographic point (i.e., Drop a Pin, Draw an Area, and Add a Path options), a buffer is applied around the point. The ring will aggregate appropriate portions of the intersecting block groups, weighted by population, to create a representative set of data for the entire ring area, honoring variation and dispersion of the population in the block groups within it. For each indicator, the result is a population-weighted average, which equals the block group indicator values averaged over all residents who are estimated to be inside the buffer.<sup>1</sup>

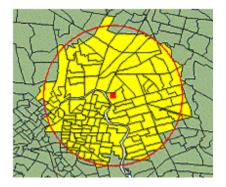

The map display will locate the point location and provide the option to add the buffer to the map (for example, 1-mile buffer around a pin center in Washington, DC 20050) by clicking the Add to Map button.

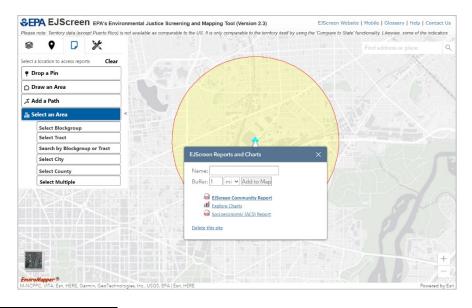

<sup>&</sup>lt;sup>1</sup> For buffered areas, values are calculated following these steps:

3. The aggregation is done by using factor-weighted block points.

These calculated EJScreen indices are returned to the web application for display in the viewer (as population and raw values) and for comparison against the percentile tables.

<sup>1.</sup> The selected point is buffered using the native Geometry Service published through ArcGIS Server.

<sup>2.</sup> To spatially aggregate the EJScreen data for the buffered ring area for the analysis, the tool takes into account the block points that exist within the block groups to account for the block groups that are partially intersected with the ring area. A weight factor for each block group is determined by summing each block point population percentage for that block group. If the ring touches part of a neighboring block group that contains no block points, nothing will be aggregated; if a ring intersects a number of block groups, EJScreen indices will be aggregated within each block group based on the affiliated block points.

### 4.2 Select Multiple

The **Select Multiple** option allows reporting for one City, or one or more Counties, Tracts, or Block groups.

- 1. Click the **Reports** icon in the Widget toolbar.
- 2. Click the **Select an Area** icon.
- 3. Click Select Multiple.

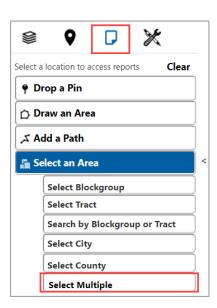

The Select Multiple window will be displayed.

| Select multiple                                                                                                    | 8                                                                      |
|----------------------------------------------------------------------------------------------------|------------------------------------------------------------------------|
| Select a geography type, then of<br>select a feature to add to the ter<br>desired features (maximum is 5<br>the text box, click 'Submit' to ge<br>city, only one city can be select<br>reports.<br>Blockgroup ✓<br>Blockgroup<br>Tract<br>City<br>County | kt box. When all<br>features) are added to<br>nerate report links. For |
| Submit                                                                                                    |                                                                        |

- 4. Select Blockgroup, Tract, City, or County from the geography type dropdown menu.
- 5. Click on the map to add features. Up to five features can be selected for Blockgroup, Tract, or County. Only one City can be selected for generating reports.
- 6. Then click the Submit button to generate reports.

### **4.3 Clear Selected Locations**

Use Clear Selected Locations to remove any drawings or selections from the map.

- Click the **Reports** icon in the Widget toolbar.
   Click **Clear** at the top of the dropdown list.
- 3. All added drawings and measurement markers will be removed from the map.

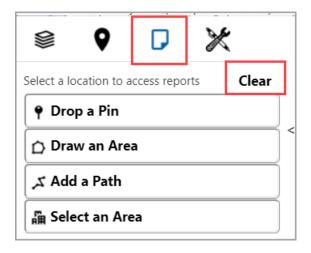

#### 4.4 EJScreen Reports and Charts

After selecting a location selection option to view data in the area, an **EJScreen Reports and Charts** pop-up displays.

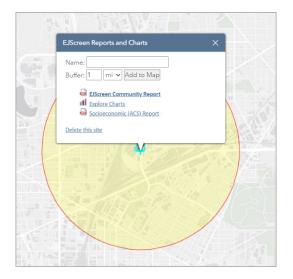

## 4.4.1 EJScreen Community Report

Any user who would like a more concrete representation of the data available in EJScreen can choose to export a PDF using the **EJScreen Community Report** link on the **EJScreen Reports and Charts** widget.

| EJScreen Reports and Charts               | × |
|-------------------------------------------|---|
| Name: Buffer: 1 mi 🗸 Add to Map           |   |
| EJScreen Community Report                 |   |
| Explore Charts Socioeconomic (ACS) Report |   |
| Delete this site                          |   |
|                                           |   |

**Note**: It is important to wait for the report to finish creating, which may take up to two minutes. Do not click the **EJScreen Community Report** link again until a report has been returned.

Once the report is created, the user will then have the option of saving the report as a PDF by clicking the Print icon in the top-right corner.

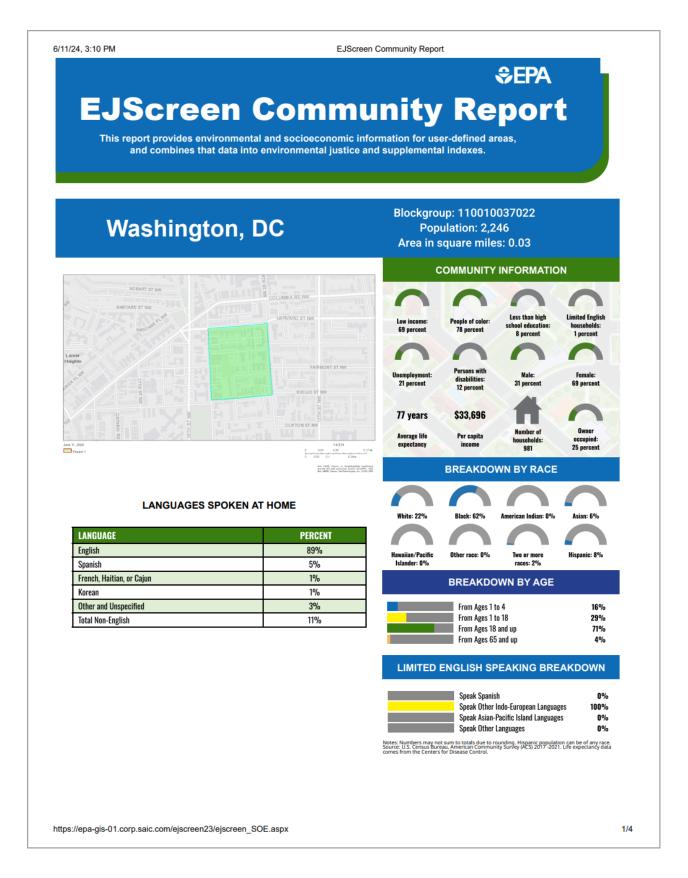

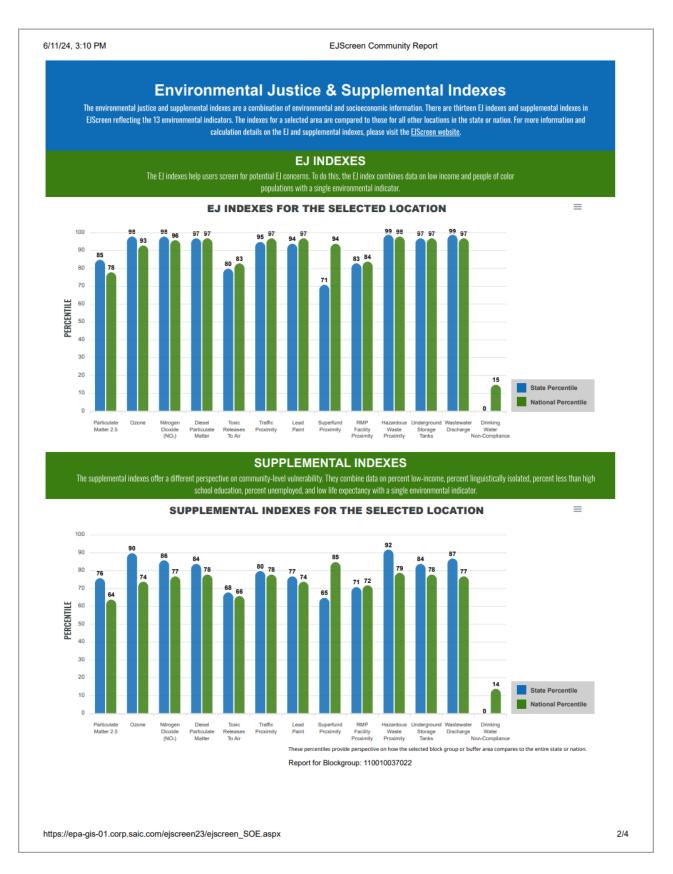

6/11/24, 3:10 PM

EJScreen Community Report

# EJScreen Environmental and Socioeconomic Indicators Data

| SELECTED VARIABLES                                                | VALUE     | STATE<br>AVERAGE | PERCENTILE<br>IN STATE | USA AVERAGE | PERCENTILI<br>In USA |
|-------------------------------------------------------------------|-----------|------------------|------------------------|-------------|----------------------|
| ENVIRONMENTAL BURDEN INDICATORS                                   |           |                  |                        |             |                      |
| Particulate Matter 2.5 (µg/m <sup>3</sup> )                       | 7.03      | 7.04             | 35                     | 8.45        | 19                   |
| Ozone (ppb)                                                       | 41.6      | 41.3             | 77                     | 41          | 56                   |
| Nitrogen Dioxide (NO <sub>2</sub> ) (ppbv)                        | 12        | 11               | 68                     | 7.8         | 85                   |
| Diesel Particulate Matter (µg/m <sup>3</sup> )                    | 0.356     | 0.347            | 59                     | 0.191       | 89                   |
| Toxic Releases to Air (toxicity-weighted concentration)           | 130       | 180              | 30                     | 4,600       | 26                   |
| Traffic Proximity (daily traffic count/distance to road)          | 4,900,000 | 5,000,000        | 55                     | 1,700,000   | 91                   |
| Lead Paint (% Pre-1960 Housing)                                   | 0.64      | 0.55             | 53                     | 0.3         | 83                   |
| Superfund Proximity (site count/km distance)                      | 0.16      | 0.38             | 23                     | 0.39        | 67                   |
| RMP Facility Proximity (facility count/km distance)               | 0.12      | 0.18             | 41                     | 0.57        | 36                   |
| Hazardous Waste Proximity (facility count/km distance)            | 31        | 22               | 81                     | 3.5         | 99                   |
| Underground Storage Tanks (count/km <sup>2</sup> )                | 14        | 12               | 72                     | 3.6         | 93                   |
| Wastewater Discharge (toxicity-weighted concentration/m distance) | 8,400     | 7,100            | 68                     | 700,000     | 87                   |
| Drinking Water Non-Compliance (score)                             | 0         | 0.043            | 0                      | 2.2         | 0                    |
| SOCIOECONOMIC INDICATORS                                          |           |                  |                        |             |                      |
| Demographic Index USA                                             | 1.52      | N/A              | N/A                    | 0           | 93                   |
| Supplemental Demographic Index USA                                | 0.2       | N/A              | N/A                    | 0           | 66                   |
| Demographic Index State                                           | 1.42      | 0                | 91                     | N/A         | N/A                  |
| Supplemental Demographic Index State                              | 0.41      | 0                | 71                     | N/A         | N/A                  |
| People of Color                                                   | 78%       | 59%              | 63                     | 40%         | 81                   |
| Low Income                                                        | 69%       | 24%              | 97                     | 30%         | 94                   |
| Unemployment Rate                                                 | 21%       | 7%               | 91                     | 6%          | 96                   |
| Limited English Speaking Households                               | 1%        | 3%               | 63                     | 5%          | 59                   |
| Less Than High School Education                                   | 8%        | 7%               | 66                     | 11%         | 50                   |
| Under Age 5                                                       | 0%        | 3%               | 0                      | 6%          | 0                    |
| Over Age 64                                                       | 4%        | 13%              | 19                     | 18%         | 7                    |

"Doese particulate matter index is from the EPKs Air Toxics Data Update, which is the Agency's ongoing, comprehensive evaluation of air toxics in the United States. This effort aims to prioritize air toxics, emission of the Agency's ongoing, comprehensive evaluation of air toxics in the United States. This effort aims to prioritize air toxics on the United States. This effort areas of the country, on definitive toxics to a Update.

#### Sites reporting to EPA within defined area:

| uperfund                                 |         |                |      |  |
|------------------------------------------|---------|----------------|------|--|
| lazardous Waste, Treatment, Storage, and | Disposa | I Facilities . | <br> |  |
| Vater Dischargers                        |         |                | <br> |  |
| ir Pollution                             |         |                | <br> |  |
| rownfields                               |         |                | <br> |  |
| oxic Release Inventory                   |         |                | <br> |  |

| Selected location contains American Indian Reservation Lands*            | No  |
|--------------------------------------------------------------------------|-----|
| Selected location contains a "Justice40 (CEJST)" disadvantaged community | No  |
| Selected location contains an EPA IRA disadvantaged community            | Yes |

Other community features within defined area:

| Schools           |  |
|-------------------|--|
| Hospitals 0       |  |
| Places of Worship |  |

#### Other environmental data:

| Air Non-attainment | Yes |
|--------------------|-----|
| Impaired Waters    | No  |

Report for Blockgroup: 110010037022

#### 6/11/24, 3:10 PM

EJScreen Community Report

# EJScreen Environmental and Socioeconomic Indicators Data

| HEALTH INDICATORS                                                       |       |       |    |       |    |  |  |
|-------------------------------------------------------------------------|-------|-------|----|-------|----|--|--|
| INDICATOR VALUE STATE AVERAGE STATE PERCENTILE US AVERAGE US PERCENTILE |       |       |    |       |    |  |  |
| Low Life Expectancy                                                     | 21%   | 21%   | 45 | 20%   | 63 |  |  |
| Heart Disease                                                           | 2.2   | 3.8   | 15 | 5.8   | 1  |  |  |
| Asthma                                                                  | 11.3  | 11.1  | 63 | 10.3  | 79 |  |  |
| Cancer                                                                  | 3     | 5.2   | 4  | 6.4   | 2  |  |  |
| Persons with Disabilities                                               | 10.6% | 10.7% | 57 | 13.7% | 34 |  |  |

| CLIMATE INDICATORS                                                      |    |    |   |     |   |  |  |  |
|-------------------------------------------------------------------------|----|----|---|-----|---|--|--|--|
| INDICATOR VALUE STATE AVERAGE STATE PERCENTILE US AVERAGE US PERCENTILE |    |    |   |     |   |  |  |  |
| Flood Risk                                                              | 0% | 8% | 0 | 12% | 0 |  |  |  |
| Wildfire Risk                                                           | 0% | 0% | 0 | 14% | 0 |  |  |  |

| CRITICAL SERVICE GAPS                                                   |    |     |     |     |     |  |  |  |
|-------------------------------------------------------------------------|----|-----|-----|-----|-----|--|--|--|
| INDICATOR VALUE STATE AVERAGE STATE PERCENTILE US AVERAGE US PERCENTILE |    |     |     |     |     |  |  |  |
| Broadband Internet                                                      | 2% | 11% | 25  | 13% | 18  |  |  |  |
| Lack of Health Insurance                                                | 2% | 3%  | 41  | 9%  | 11  |  |  |  |
| Housing Burden                                                          | No | N/A | N/A | N/A | N/A |  |  |  |
| Transportation Access Burden                                            | No | N/A | N/A | N/A | N/A |  |  |  |
| Food Desert                                                             | No | N/A | N/A | N/A | N/A |  |  |  |

Report for Blockgroup: 110010037022

Report produced June 11, 2024 using EJScreen Version 2.3

www.epa.gov/ejscreen

https://epa-gis-01.corp.saic.com/ejscreen23/ejscreen\_SOE.aspx

4/4

The EJScreen Community Report will include the following:

- The latitude and longitude of the center of the buffered ring (Buffer ring selection)
- The block group that the data represents (Block group selection)
- The city or county and state that the data is encompassed by
- Approximate population
- Input area (in square miles)
- Community Information
- Breakdown by Race
- Breakdown by Age
- Limited English Speaking Breakdown
- EJ Indexes for the selected location
- Supplemental EJ Indexes for the selected location
- A table of all the variables available in the widget and for each variable the following:
  - Raw value
  - State average
  - Percentile in State
  - o USA average
  - Percentile in USA
- A list of the number of sites reporting to EPA within the selected location
- A list of other community features within the selected location
- A list of other environmental data
- A table with Indian Land and Disadvantaged Community information
- Tables with Health Indicators, Climate Indicators, and Critical Service Gaps

Data that displays "0" or "0%" is a known and valid value for a data element. Data that displays "N/A" (not available or "null") means that no value was calculated for that data element. For example, Ozone and Particle Matter (PM) 2.5 concentrations were not available for Alaska, so all associated data elements are set to "null".

Multiple reports can be created per session.

# 4.4.2 Explore Charts

Click the **Explore Charts** option link on the **EJScreen Reports and Charts** widget to display the data variables.

| EJScreen Reports and                               | Charts                          | ×            |              |                  |
|----------------------------------------------------|---------------------------------|--------------|--------------|------------------|
| Name:<br>Buffer: 1 mi 🗸                            | Add to Map                      |              |              |                  |
| EJScreen Comm     Explore Charts     Socioeconomic |                                 |              |              |                  |
| Delete this site                                   | <u></u>                         |              |              |                  |
| Environmental Justice Indexes                      | Environmental Burden Indicators | Socioeconomi | c Indicators | Supplemental Inc |

| Environmental Justice Indexes | Environmental Burden Indicators | Socioeconomic Indicators | Supplemental Indexes |
|-------------------------------|---------------------------------|--------------------------|----------------------|
| [Unselect All]                |                                 |                          |                      |
| Particulate Matter 2.5        | Ozone                           | Nitro                    | gen Dioxide (NO2)    |
| Diesel Particulate Matter     | Toxic Releases to Air           | - 🗹 Traff                | ic Proximity         |
| Lead Paint                    | Superfund Proximity             | RMF                      | P Facility Proximity |
| Hazardous Waste Proximity     | Underground Storag              | e Tanks 🛛 🗹 Was          | tewater Discharge    |
| Drinking Water Non-Compliance |                                 |                          |                      |

| Environmental Justice Indexes | Environmental Burden Indicators | Socioeconomic Indicators | Supplemental Indexes |
|-------------------------------|---------------------------------|--------------------------|----------------------|
| [Unselect All]                |                                 |                          |                      |
| Particulate Matter 2.5        | Ozone                           | Nitro                    | gen Dioxide (NO2)    |
| Diesel Particulate Matter     | Toxic Releases to Air           | Traffi                   | c Proximity          |
| Lead Paint                    | Superfund Proximity             | RMP                      | Facility Proximity   |
| Hazardous Waste Proximity     | Underground Storage             | Tanks 🛛 🗹 Wast           | ewater Discharge     |
| Drinking Water Non-Compliance |                                 |                          |                      |

| Environmental Justice Indexes   | Environmental Burden Indicators | Socioeconomic Indicator | s Supplemental Indexes   |
|---------------------------------|---------------------------------|-------------------------|--------------------------|
| [Unselect All]                  | Supplemental Demog              | raphic Index            | People of Color          |
| Low Income                      | Unemployment Rate               | $\checkmark$            | Limited English Speaking |
| Less Than High School Education | Under Age 5                     |                         | Over Age 64              |

| Environmental Justice Indexes | Environmental Burden Indicators | Socioeconomic Indicators | Supplemental Indexes |
|-------------------------------|---------------------------------|--------------------------|----------------------|
| [Unselect All]                |                                 |                          |                      |
| Particulate Matter 2.5        | Ozone                           | Nitr                     | ogen Dioxide (NO2)   |
| Diesel Particulate Matter     | Toxic Releases to Air           | Trat                     | ffic Proximity       |
| Lead Paint                    | Superfund Proximity             | RM                       | P Facility Proximity |
| Hazardous Waste Proximity     | Underground Storage             | e Tanks 🛛 🗹 Wa           | stewater Discharge   |
| Drinking Water Non-Compliance |                                 |                          |                      |

These data variables represent the data that can be displayed in the bar chart on the bottom half of the widget. As the default, all data layers in the chosen group are selected. Once a data layer is visible, it is displayed in the **Chart of Data Comparisons** as well as in the **Tabular Data** table (if currently visible).

For detailed descriptions of the Environmental Justice Indexes, Environmental Burden Indicators, Socioeconomic Indicators, and Supplemental Indexes see the glossary at <a href="https://www.epa.gov/ejscreen/ejscreen-map-descriptions2">https://www.epa.gov/ejscreen/ejscreen-map-descriptions2</a>.

### 4.4.2.1 Chart of Data Comparisons

Above the main chart in the **Explore Charts** option, there is a listing of which block group is currently selected for data display along with its State, EPA Region, and total population:

```
Block group 110010062021, DISTRICT OF COLUMBIA, EPA Region 3 (Population: 60)
```

This graphic is slightly different for a buffer ring-based analysis, which displays the x,y coordinates of the center of the circle along with radius and aggregate population (estimated):

1 mile Ring Centered at 38.898723,-77.036531, DISTRICT OF COLUMBIA, EPA Region 3 (Population: 48,859)

Below the identifying text are two checkboxes that allow the user to control which comparative geographies are visible on the chart. The chart is built to handle one geography (State or USA) or both at the same time, so the user may select whichever comparison is most relevant.

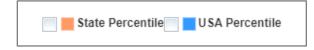

The chart itself displays a series of bar graphs, comparing the currently selected area (either block group or buffered ring) to the state and national statistics for each variable.

The y-axis of the chart runs from 0 to 100 showing percentiles. The x-axis displays different data variables, as selected by the user.

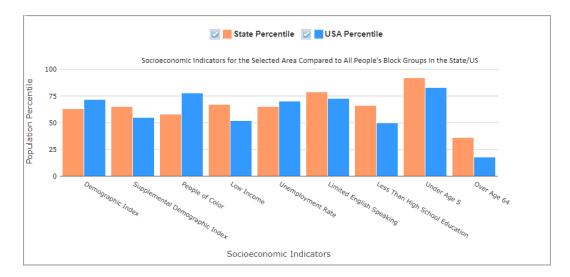

Pointing the mouse to a bar will show a pop-up window including the bar's geography, the variable displayed, and the percentile that the selected block group or ring represents when compared to a larger group. For example, if an area is at the 44<sup>th</sup> Percentile in the state, this means that for the average person the block group score is greater than (or equal to) 44% of the state population.

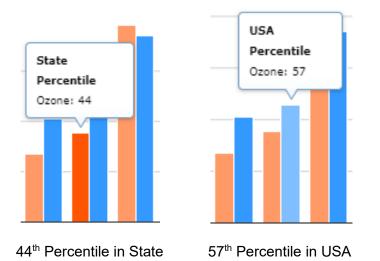

### 4.4.2.2 Tabular View

Below the chart data, the Get Data Table button takes the displayed data and creates a table in a pop-up window within the application. Whichever variables are selected ("checked") in the data tables are displayed in this table.

EJ indexes do not display raw data, but the rest of the data types include a raw score, state average and percentile, and national average and percentile.

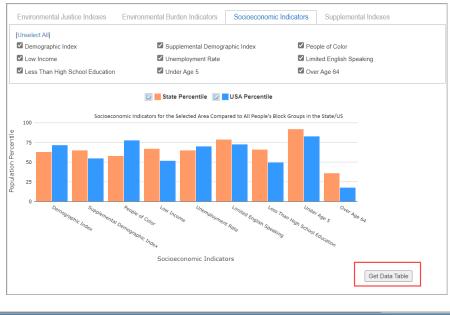

|   |          | 1 mile Ring Centered at 38.917242,-76.993780, D | ISTRICT OF COL | UMBIA, EPA Reg | gion 3 (Population: 39,2 | 206)     | ,           |
|---|----------|-------------------------------------------------|----------------|----------------|--------------------------|----------|-------------|
| # | Category | Selected Variables                              | Value          | State Avg.     | %ile in State            | USA Avg. | %ile in USA |
| 1 | EJ Index | EJ Index for Particulate Matter 2.5             |                |                | 67                       |          | 67          |
| 2 | EJ Index | EJ Index for Ozone                              |                |                | 74                       |          | 78          |
| 3 | EJ Index | EJ Index for Nitrogen Dioxide (NO2)             |                |                | 68                       |          | 77          |
| 4 | EJ Index | EJ Index for Diesel Particulate Matter          |                |                | 83                       |          | 81          |
| 5 | EJ Index | EJ Index for Toxic Releases to Air              |                |                | 73                       |          | 75          |
| 6 | EJ Index | EJ Index for Traffic Proximity                  |                |                | 69                       |          | 79          |
| 7 | EJ Index | EJ Index for Lead Paint                         |                |                | 67                       |          | 81          |
| 8 | EJ Index | EJ Index for Superfund Proximity                |                |                | 65                       |          | 85          |

The user can adjust column widths, scroll through the table, and sort the table by clicking on the column heading. The tabular view also includes the block group Federal Information Processing Standards (FIPS) code, the state, and population. This table is functional for both the block group selection method and the buffer ring selection method.

In the top-right corner of the **Tabular View** window, there is a download icon that will allow the user to download data as a text file. This functionality will save the tabular data to a comma separated value (CSV) file at a location of the user's choice. The data can be imported to a spreadsheet program or opened as a text file for archiving or future analysis.

# 4.4.3 Socioeconomic (ACS) Reports

Under the the **EJScreen Reports and Charts**, the **Socioeconomic (ACS) Report** link provides a report with US Census Bureau American Community Survey (ACS) 2018 - 2022 data in PDF format.

| EJScreen Reports and Charts                  | × |
|----------------------------------------------|---|
| Name:<br>Buffer: 1 mi 🖌 Add to Map           |   |
| EJScreen Community Report     Explore Charts |   |
| Delete this site                             |   |

# 5. Tools Widget

Click the **Tools** icon to print and interactively measure map data. Users may also use other available tools to search for maps via the Geoplatform or to add publicly available data from the web.

#### 5.1 Add Maps and Data

The Add Maps and Data options include: Add Map Services, Add Shapefile and Search Geoplatform.

|                                | 9          | D          | × |  |
|--------------------------------|------------|------------|---|--|
| 💌 A                            | dd Maps 8  | k Data     |   |  |
|                                | Add Ma     | o Services | ; |  |
|                                | Add Sha    | pefile     |   |  |
|                                | Search G   | ieoplatfoi | m |  |
| 👬 Additional Demographics      |            |            |   |  |
| 💌 Boundaries                   |            |            |   |  |
| Measure                        |            |            |   |  |
| 🖶 Print                        |            |            |   |  |
| Save Session                   |            |            |   |  |
| E Side by Side Map Comparisons |            |            |   |  |
| [<br>⊒= TI                     | hreshold N | lap        |   |  |

5.1.1 Add Map Services

The Add Map Services allows a user to add publicly available data from the web to the map.

- 1. Click the **Tools** icon in the Widget toolbar.
- 2. Click the Add Maps & Data icon.
- 3. Click Add Map Services.
- 4. In the **Add Map Services** pop-up, select from the options by clicking the appropriate radio button.
- 5. Enter a valid, publicly available URL in the URL text box.
- 6. Enter the Service title in the text box if desired.
- 7. Click the Add to Map button.

| Add Map Services                                           | 0    |
|------------------------------------------------------------|------|
| Choose one of the following options and enter a proper URL | -    |
| to add publicly available data from the web to the map.    |      |
| OArcGIS Server Web Service (Whole service)                 |      |
| OGC Web Service (WMS)                                      |      |
| <pre> ©KML/KMZ </pre>                                      |      |
| OgeoRSS                                                    |      |
| *URL: https://                                             |      |
| Note: The KML/KMZ url must be publicly accessible.         | _    |
| Service title:                                             |      |
| Add to Map                                                 |      |
| Sample URL:                                                |      |
| https://files.airnowtech.org/airnow/today/airnow_today.kml |      |
|                                                            |      |
|                                                            |      |
|                                                            |      |
|                                                            | - 12 |

# 5.1.2 Add Shapefile

Located in the **Tools** widget, the **Add Shapefile** option can be used to add a saved shapefile from a user's computer. When the file is selected from the computer, the layer will be added in the Map Contents panel. Please note that users should exercise caution when uploading a shapefile that may contain sensitive or confidential data.

- 1. Click the **Tools** icon in the Widget toolbar.
- 2. Click the Add Maps & Data icon.
- 3. Click Add Shapefile.
- 4. In the Add Shapefile pop-up, click the Add File button.

## Add Shapefile

Click the "Add File" button to browse your computer and select a **zipped** shapefile. (Note: The shapefile needs to be less than 10MB in size and have less than 4,000 point features or 2,000 linear or polygonal features. Visit the Shapefiles website for more information and limitations.)

| Add File |
|----------|
|----------|

Users should exercise caution when uploading a shapefile that may contain sensitive or confidential data.

# 5.1.3 Search Geoplatform

Search Geoplatform allows the user to search content on ArcGIS Online. Users with an account through ArcGIS.com can click "Sign In" on the top left-corner to sign in and view additional available information through the platform.

| Search Geoplatform                           |                                                                                                    |
|----------------------------------------------|----------------------------------------------------------------------------------------------------|
| Enter keyword to search:                     | Search                                                                                                    |
| OR <u>Sign In</u> to search for maps in your | ArcGIS account (EPA employees can use single sign on)                                                                                                    |
| □ Only search within map view                | 6 Map Services/Web Maps found:<br>2010 US Estimated Private Domestic Wells<br>This map provides estimated private domestic wells for the United States<br>by Census block and block group.<br>Map Service by ahall05_EPA<br>Last Modified: Fri Jul 09 2021<br>(0 ratings, 0 comments, 60097 views)                                                                                                    |
|                                              | Add       EPA-Enhanced Qualified Opportunity Zones         This layer contains census tracts that have been designated as Qualified         Opportunity Zones and contains additional data determined by the EPA t         be of interest to users who are seeking revitalization-oriented information         about these tracts.         Feature Service by arourk_EPA         Last Modified: Mon Mar 01 2021         (0 ratings, 0 comments, 4858 views) |
|                                              | Justice40 Tracts May 2022<br>This layer accesses and identifies communities that are disadvantaged                                                                                                    |

- 1. Click the **Tools** icon in the Widget toolbar.
- 2. Click the Add Maps & Data icon.
- 3. Click Search Geoplatform.
- 4. To search for layers, enter a keyword in the **Enter keyword to search** text box. Press Enter on the keyboard or click Search.

| Search Geoplatform                                                                                 |                        | _      | _ |  |
|----------------------------------------------------------------------------------------------------|------------------------|--------|---|--|
| Enter keyword to search:                                                                           | FRS Public Map Service | Search |   |  |
| OR <u>Sign In</u> to search for maps in your ArcGIS account (EPA employees can use single sign on) |                        |        |   |  |

5. Search results display in the window.

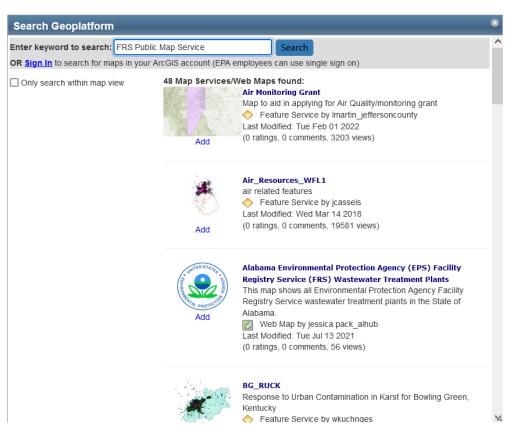

- 6. Click Add to add a layer to the **Map Contents** menu.
- 7. The layers can be controlled or toggled on and off in the **Map Contents** menu.

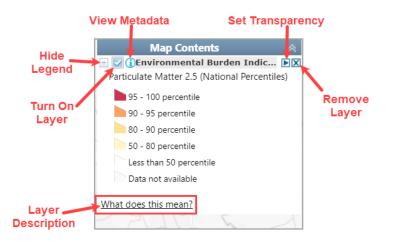

### **5.2 Additional Demographics**

Located in the **Tools** widget, the **Additional Demographics** option allows users to display supplementary demographic information from the Census Bureau in the map.

| Additional Demographics                                           | 8 |
|-------------------------------------------------------------------|---|
| 2018-2022 ACS                                                     |   |
| Category: Population  Variable: Population Density (per sq. mile) |   |
| Blockgroup Map O Proportional Symbol                              |   |
| Add to Map                                                        |   |

Additional Demographic data is available for 2018-2022 ACS.

- 1. Click the **Tools** icon in the Widget toolbar.
- 2. Click the Additional Demographics icon.
- 3. Choose Category from the dropdown menu.
- 4. Select Variable from the dropdown menu.
- 5. Choose either Blockgroup Map or Proportional Symbol.
- 6. Click the Add to Map button to add the layer to the map and to the Map Contents menu and legend.

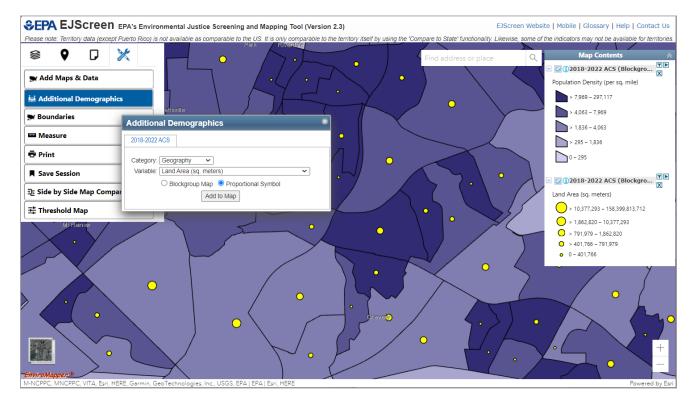

## 5.3 Boundaries

This map service contains boundary data for ZIP Codes, Congressional Districts, City Boundary, Urban Areas, Federal Lands, Townships Boundary, Counties, States, and EPA Regions.

- 1. Click the **Tools** icon in the Widget toolbar.
- 2. Click the **Boundaries** icon.
- 3. Boundaries will be added to the Map Contents menu.
- 4. Click one or more of the following in the Map Contents menu: **ZIP Codes**, **Congressional Districts**, **City Boundary**, **Urban Areas**, **Federal Lands**, **Townships Boundary**, **Counties**, **States**, **EPA Regions**.

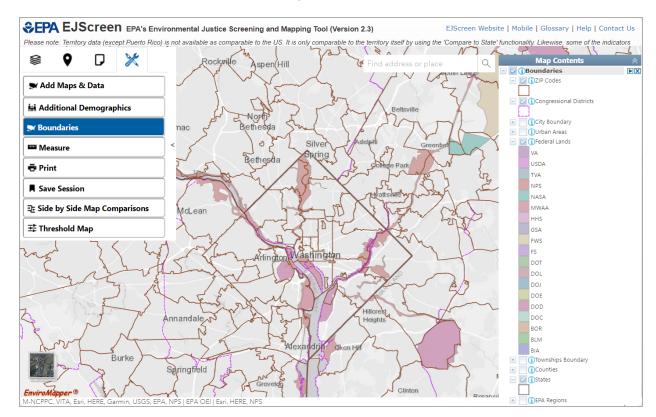

5. Checked boxes are added as layers to the map.

### **5.4 Measure**

The Measure feature allows the user to measure geographic distance as well obtain the longitude and latitude for a location on the map.

- Click the **Tools** icon in the Widget toolbar.
   Click the **Measure** icon.

|                                | •         | ₽      | ×     |  |
|--------------------------------|-----------|--------|-------|--|
| 💌 Ada                          | l Maps &  | Data   |       |  |
| iiii Add                       | itional D | emogra | phics |  |
| 💌 Boundaries                   |           |        |       |  |
| 🚥 Measure                      |           |        |       |  |
| 🖶 Print                        |           |        |       |  |
| Save Session                   |           |        |       |  |
| ☷ Side by Side Map Comparisons |           |        |       |  |
| 玤 Threshold Map                |           |        |       |  |

The **Measure** pop-up window displays after clicking the icon.

| Mea      | asure                                       | • |  |  |  | 8 |
|----------|---------------------------------------------|---|--|--|--|---|
|          | Click one of the following buttons to start |   |  |  |  |   |
| meas     | uring:                                      |   |  |  |  |   |
| Intelate | <b>€→</b>                                   |   |  |  |  |   |
|          |                                             |   |  |  |  |   |
|          |                                             |   |  |  |  |   |
|          |                                             |   |  |  |  |   |
|          |                                             |   |  |  |  |   |
|          |                                             |   |  |  |  |   |
|          |                                             |   |  |  |  |   |
|          |                                             |   |  |  |  |   |

#### 5.4.1 Measure Area

The **Measure Area** tool allows the user to measure the area of a polygon.

| Measure                                     | 8 |
|---------------------------------------------|---|
| Click one of the following buttons to start |   |
| measuring:                                  |   |
|                                             |   |
| New measurement                             |   |
|                                             |   |
|                                             |   |
|                                             |   |
|                                             |   |
|                                             |   |

- 1. Click the **Tools** icon in the Widget toolbar.
- 2. Click the **Measure** icon.

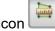

- In the Measure pop-up, click the Measure Area icon .
   Click the New measurement button, then click on the map to add the first point.
- 5. Click on the map to begin drawing the polygon. Continue clicking to add to the polygon and double-click to complete the drawing.
- 6. Area Units of Square Miles is the default unit. A dropdown menu with all unit options will appear in the window when three points have been clicked on the map.

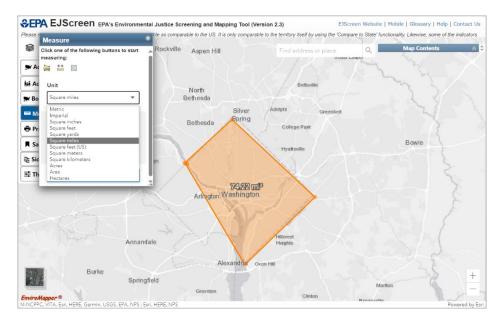

- 7. Select a different unit, if desired.
- 8. The area measurement will appear in the Measure window.
- 9. To remove the drawing, click the New measurement button to begin a new drawing, or close the Measure tool.

### 5.4.2 Measure Line

The **Measure Line** tool allows the user to measure distance on the map display.

| Measure                                     | 8 |
|---------------------------------------------|---|
| Click one of the following buttons to start |   |
| measuring:                                  |   |
|                                             |   |
| New measurement                             |   |
|                                             |   |
|                                             |   |
|                                             |   |
|                                             |   |
|                                             |   |

- 1. Click the **Tools** icon in the Widget toolbar.
- 2. Click the **Measure** icon.
- 3. In the Measure pop-up, click the Measure Line icon
- 4. Click the New measurement button, then click anywhere on the map display to begin a line. Click to add points along the line or to add angles to the line, and double-click to complete the drawing.
- 5. Distance Units of Miles is the default unit. A dropdown menu with all unit options will appear in the window.
- 6. Select a different unit, if desired.
- 7. The distance measurement will appear in the Measure window.

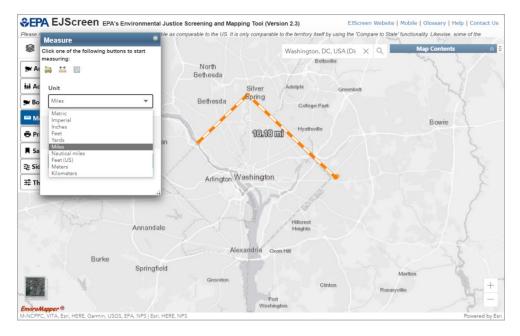

8. To remove the line, click the New measurement button to begin a new drawing, or close the Measure tool.

## 5.4.3 Latitude and Longitude for a Point

The **Measure Location** tool allows the user to obtain the latitude and longitude measurements for a point.

| Measure                   | 8                  |
|---------------------------|--------------------|
| Click one of the followin | g buttons to start |
| measuring:                |                    |
| 🔛 🔛                       |                    |
| Click/move on the map t   | to get latitude,   |
| longitude.                |                    |
| Latitude                  | Longitude          |
| 39.750325                 | -104.907315        |
|                           |                    |
|                           |                    |
|                           |                    |
|                           |                    |
|                           |                    |

- 1. Click the **Tools** icon in the Widget toolbar.
- 2. Click the **Measure** icon.
- 3. In the **Measure** pop-up, click the **Locate a point** icon.
- 4. As the mouse is moved over the map, the current location will display in the Measure window.
- 5. Click on the map to freeze the location in the Measure window.

|        | Betriesda                    | College Park     |
|--------|------------------------------|------------------|
|        | Measure                      | *                |
|        | Click one of the following b | outtons to start |
|        | measuring:                   |                  |
| 1      |                              |                  |
|        | Click/move on the map to g   | et latitude,     |
|        | longitude.                   |                  |
|        | Latitude                     | Longitude        |
| $\sim$ | 38.972525                    | -77.127029       |
| 5      | 38.912284                    | -76.984756       |
|        |                              |                  |
| 1      |                              | Heights          |
| 1-     | Alexandria                   | Oxon Hill        |

- 6. The location measurement can be copied from the Measure window.
- 7. The top measurement will change as the mouse is moved over the map. The bottom measurement will show the last clicked location.

### 5.5 Print

To print the map shown on a personal device, click Print.

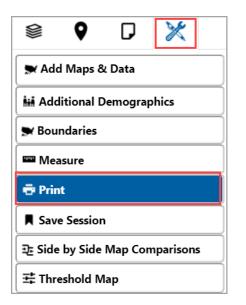

- 1. Click the **Tools** icon in the Widget toolbar.
- 2. Click the **Print** icon.
- 3. The print map option allows selection of various page setups and formats.

| Print                                            | 8                |
|--------------------------------------------------|------------------|
| Export                                           |                  |
| Layout                                           | Map Only         |
| Title                                            |                  |
| Title of file                                    |                  |
| Page setup<br>Letter ANSI A Lands<br>File format | scape            |
| PDF ▼                                            | ons              |
|                                                  | port             |
| Exported Files                                   |                  |
| Your exported files w                            | ill appear here. |

- 4. For printing a map and its associated legend, choose the Layout option and select the **Include legend** checkbox under Advanced Options.
- 5. Click the Export button.

### 5.6 Save Session

#### 5.6.1 Saved Sessions List

The **Save Session** widget stores a collection of map view extents with added map content. Users can add their own sessions and then use these to return to a previous view or switch between views.

- 1. Locate the Widget tool at the top left of the application.
- 2. Click the **Tools** icon.
- 3. Click the **Save Session** icon.

|                                | 9          | D      | ×     |  |
|--------------------------------|------------|--------|-------|--|
| 💌 Ade                          | d Maps &   | Data   |       |  |
| iiii Ada                       | litional D | emogra | ohics |  |
| 💌 Boundaries                   |            |        |       |  |
| Measure                        |            |        |       |  |
| 🖶 Print                        |            |        |       |  |
| 📕 Sav                          | e Session  |        |       |  |
| ⊒ Side by Side Map Comparisons |            |        |       |  |
| 茾 Threshold Map                |            |        |       |  |

The Save Session window will be displayed.

| Save                             | Session                                                        |                                                   |                                                                                                    | 8                               |
|----------------------------------|----------------------------------------------------------------|---------------------------------------------------|----------------------------------------------------------------------------------------------------|---------------------------------|
| available<br>downloa<br>your com | saved session<br>d and further e                               | ons will appea<br>edit. Conside<br>he "Save to fi | e your current map<br>ar below for you to<br>r saving your avai<br>ile" setting to avoid            | upload,<br>lable sessions to    |
| Name:                            |                                                                |                                                   |                                                                                                    |                                 |
| Save                             | Enter the nan                                                  | ne for the se                                     | ssion                                                                                               |                                 |
| Saved S                          | Sessions                                                       |                                                   |                                                                                                    |                                 |
|                                  |                                                                |                                                   |                                                                                                    |                                 |
| browser<br>default D             | The number<br>cache size. (2<br>ownloads folo<br>vhen saving s | of sessions t<br>?) Session file<br>der on your c | Save to file<br>hat can be saved<br>es, if saved, are av<br>omputer. (3) Users<br>may contain sensi | ailable from the should exercis |
|                                  |                                                                |                                                   |                                                                                                    |                                 |

### 5.6.2 Creating a Saved Session

Use the Save Session widget to create a saved session based on the current map extent.

- 1. Zoom to a location of interest.
- 2. Click **Save Session** widget in the Tools dropdown.
- 3. Enter the name of the location of interest in the text box.
- 4. Click the Save button. This will add the session to the list of saved sessions.
- 5. From the Saved Sessions list hover over the session name to see the options:
  - a. Load Map click this to load the saved session.
    - b. Download Map click this to save the session to a computer as a json file. This file can be shared with other users who can load the file using the Save Session widget.
    - c. Edit click this to edit the session name.
    - d. Move up/Move down click these to adjust the order of saved sessions in the list.
    - e. Delete click this to remove the saved session.
- 6. Load from file click this to load sessions that have been saved to a computer or to load sessions from a json file provided from the download map option.
- 7. Save to file click this to save all of the saved session(s) in the "Saved Sessions" list to a computer as a json file.

| Save Session<br>Enter a unique name below to save your current map settings. Your available saved sessions will appear below for you to upload, download and further edit. Consider saving your available sessions to your computer using the "Save to file" setting to avoid losing your current saved sessions. |                          |           |  |
|----------------------------------------------------------------------------------------------------|--------------------------|-----------|--|
| Name: Arlington VA                                                                                                    |                          |           |  |
| Save Enter a unique name for the session                                                                                                    |                          |           |  |
| Saved Sessions                                                                                                    |                          |           |  |
| Session                                                                                                    | AcDownload               | Move      |  |
| Washington DC                                                                                                    | Load Hap                 | up Delete |  |
| Arlington VA                                                                                                    | Мар                      | down      |  |
| Note: (1) The number of                                                                                                    | d from file Save to file |           |  |

Note: (1) The number of sessions that can be saved depends on the browser cache size. (2) Session files, if saved, are available from the default Downloads folder on your computer. (3) Users should exercise caution when saving sessions that may contain sensitive or confidential data.

### 5.7 Side by Side Map Comparisons

Located in the **Tools** widget, the **Side by Side Map Comparisons** option allows users to compare different map layers for a location on side-by-side maps in a new window.

- 1. Click the **Tools** icon in the Widget toolbar.
- 2. Click the Side by Side Map Comparisons icon.
- 3. When the **Side by Side Map Comparisons** tool is opened, Traffic Proximity and Volume and Pct. Ratio of Income to Poverty Level <2.0 are selected as the default map data. To change the selections, click the Map Data button, then select a layer from the menu, and then click the Update Map button. This will update the map to display the selected layer.

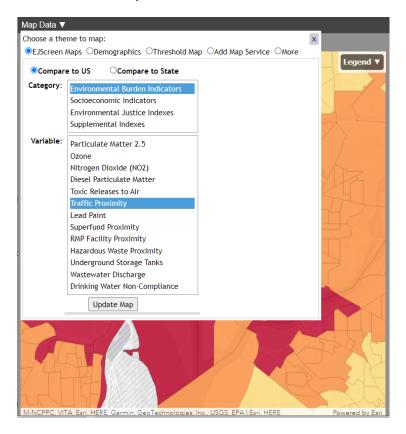

4. To display the Legend, click the Legend button in the upper right-hand corner of the map.

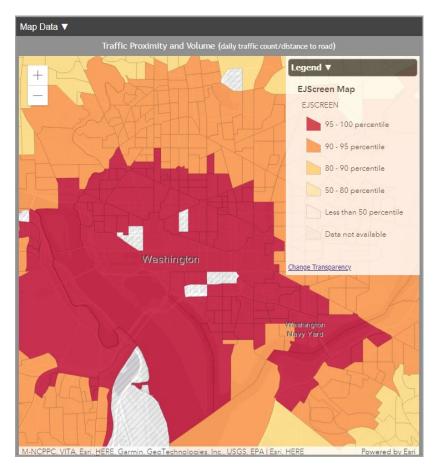

#### **5.8 Threshold Map**

The Threshold Map allows users to display EJ or Supplemental indexes compared to US or state within a percentile range.

- 1. Click the **Tools** icon in the Widget toolbar.
- 2. Click the Threshold Map icon.
- 3. In the Indexes Threshold Map Widget, select type, location, percentile range, and number of indexes or individual indexes within the percentile range.

| Indexes Threshold Map                                    | Widget <sup>®</sup>           |  |  |
|----------------------------------------------------------|-------------------------------|--|--|
| Step 1. Select type of Index:                            |                               |  |  |
| EJ Indexes                                               | Supplemental Indexes          |  |  |
| Step 2. Select location:                                 |                               |  |  |
| © Compare to US                                          | Compare to State              |  |  |
|                                                          | - ·                           |  |  |
| Step 3. Select Index percentile                          | range:                        |  |  |
| Lower bound: 80 🚔                                        | Upper bound: 100              |  |  |
| Step 4. Select number of index                           | es or individual Indexes      |  |  |
| (maximum 13) within percentil                            |                               |  |  |
|                                                          |                               |  |  |
| 1 2 3 4 5 6 7 8 9 10 11 12 13                            |                               |  |  |
| At least 1 of the indexes is within the percentile range |                               |  |  |
|                                                          | Or                            |  |  |
| Select All                                               | Lead Paint                    |  |  |
| Particulate Matter 2.5                                   | Superfund Proximity           |  |  |
| Ozone                                                    | RMP Facility Proximity        |  |  |
| Nitrogen Dioxide (NO2)                                   | Hazardous Waste Proximity     |  |  |
| Diesel Particulate Matter                                | Underground Storage Tanks     |  |  |
| Toxic Releases to Air                                    | Wastewater Discharge          |  |  |
| Traffic Proximity                                        | Drinking Water Non-Compliance |  |  |
| Add To Map                                               | Reset                         |  |  |
|                                                          |                               |  |  |

4. Click the Add To Map button to add the layer to the map and to the Map Contents menu and legend.

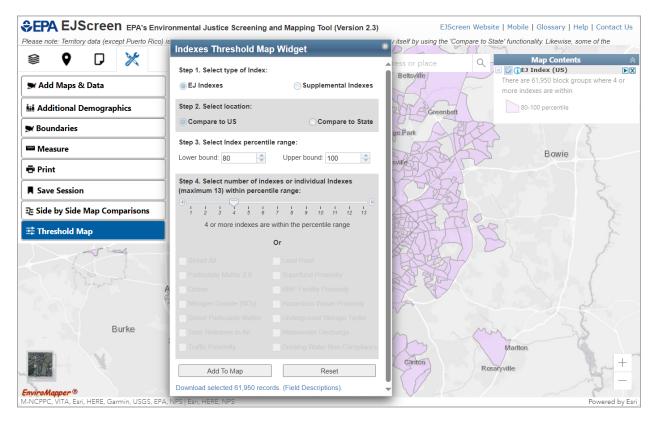